# **Pioneer Dy**

# **DJ MENGPANEEL [DJM-S3](#page-1-0)**

#### **[pioneerdj.com/support/](http://pioneerdj.com/support/) http://serato.com/**

De hierboven genoemde Pioneer DJ-website biedt een overzicht van de FAQ, informatie over software en [allerlei andere soorten informatie en diensten die u in staat stellen dit product met meer gemak te gebruiken.](#page-1-0)

### **Handleiding**

# <span id="page-1-0"></span>Inhoud

#### **Opmerkingen over deze handleiding**

Hartelijk dank voor uw aankoop van dit Pioneer DJ-product. Zorg dat zowel deze handleiding als de bijgeleverde "Handleiding (Snelstartgids)" gelezen heeft. Beide documenten bevatten belangrijke informatie die u moet begrijpen voordat u dit product gaat gebruiken.

- ! In deze handleiding staan namen van kanalen en toetsen die op het product staan aangegeven, namen van menu's in de software enz. aangegeven in vierkante haken ([ ]). (bijv. [**MASTER**] kanaal, [**ON**/ **OFF**], [**Starten**] menu)
- ! Wij wijzen u erop dat de schermen en de specificaties van de in deze handleiding beschreven software en het uiterlijk en de specificaties van de hardware op moment van schrijven nog onder ontwikkeling zijn en derhalve kunnen afwijken van de uiteindelijke specificaties.
- Let op: Afhankelijk van de versie van uw besturingssysteem, instellingen van uw webbrowser enz. kan de bediening afwijken van de procedures die in deze handleiding staan.
- Wij wijzen u erop dat de taal op de schermen van de in deze handleiding beschreven software kan afwijken van de taal op uw schermen.

#### **Voordat u begint**

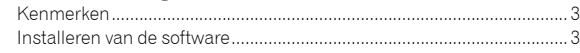

#### **Namen van onderdelen en functies**

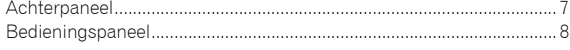

#### **Aansluitingen**

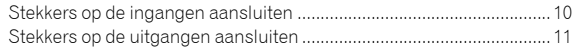

#### **Bediening**

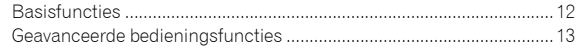

#### **Serato DJ gebruiken**

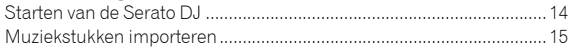

#### **Het DVS-systeem gebruiken**

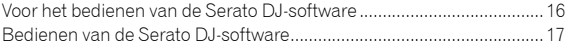

#### **De instellingen aanpassen**

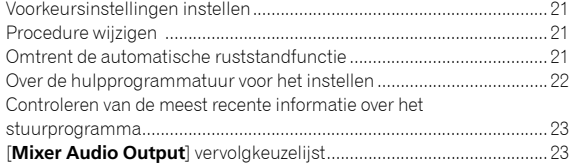

#### **Aanvullende informatie**

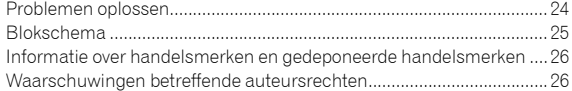

# Voordat u begint

#### <span id="page-2-0"></span>Kenmerken

Dit apparaat is een 2-kanaals dj-mengpaneel dat gebruikt kan worden met de Serato DJ-software en is ontworpen voor de meest optimale dj-activiteiten. Het heeft een geluidskaart die compatibel is met Serato DJ. Doe aan dj-activiteiten met het door draaitafels of CDJs gecontroleerde DVS-systeem. Bovendien heeft het de beste paneelindeling voor scratchen en bevat het ook een Magvel Fader. Deze eigenschappen ondersteunen uiteenlopende dj-activiteiten.

#### PLUG & PLAY

---------

Dit apparaat is voorzien van een ingebouwde geluidskaart, waardoor u meteen aan de slag kunt met Serato DJ door het op een computer aan te sluiten met een USB-kabel zonder eerst complexe instellingen te hoeven configureren.

#### FADER & ISOLATOR

MAGVEL FADER: Dit apparaat is gemaakt met cross fader, ons eigen magnetische systeem. MAGVEL FADER is zeer duurzaam en kan meer dan 10 miljoen keer gebruikt worden, maar heeft het vermogen om uiterst verfijnde instellingen te configureren. Bovendien kan het goed gebruikt worden om flink te scratchen.

CHANNEL FADER: Dit apparaat is gemaakt met een fader met kleine bedrijfsbelasting waar u snel een mix mee kunt maken. 3-BAND ISOLATOR: Dit apparaat is gemaakt met de isolatorfunctie

waarmee u uw favoriete toon kunt wijzigen door gescheiden de geluidsterktes voor hoge tonen, middentonen en lage tonen aan te passen. Bovendien kan het bereik worden gedempt door de knop helemaal naar links te draaien.

#### SOUND COLOR FX

De SOUND COLOR FX van dit apparaat heeft de FILTER-functie die goed ontvangen is door dj's die de DJM-900NXS2 in clubs gebruiken, en waarmee de dj verschillende soorten optredens kan geven. Door op elk kanaal aan de [**COLOR**]-knoppen te draaien kunt u effecten toevoegen aan het nummer en het nummer naar de kwaliteit van uw voorkeur aanpassen zodat u tijdens uw optreden kunt improviseren. Door aan de [**PARAMETER**]-knop te draaien kunt u het resultaat meer diversiteit geven.

#### <span id="page-2-1"></span>Installeren van de software

Dit stuurprogramma is een exclusief stuurprogramma voor het invoeren en weergeven van geluidssignalen vanaf de computer. Om dit apparaat te gebruiken op een computer waarop Mac OS of Windows geïnstalleerd is, dient u het stuurprogramma op voorhand al op de computer te installeren.

#### <span id="page-2-2"></span>Licentie-overeenkomst voor deze **Software**

Deze Licentieovereenkomst voor deze Software ("Overeenkomst") geldt tussen u (zowel de persoon die het Programma installeert als een enkele rechtspersoon waarvoor de persoon optreedt) ("U" of "Uw") en Pioneer DJ Corporation ("Pioneer DJ").

**Nl 1 Begins the given the given the given the given the given the posted of the posted of the posted of the posted of the posted of the posted of the posted of the posted of the posted of the posted of the posted of t** ALLE STAPPEN DIE U UITVOERT VOOR HET INSTALLEREN OF INSTELLEN VAN HET PROGRAMMA IMPLICEERT DAT U AKKOORD GAAT MET ALLE VOORWAARDEN VAN DEZE LICENTIEOVEREENKOMST. DE TOESTEMMING VOOR HET DOWNLOADEN EN/OF GEBRUIKEN VAN HET PROGRAMMA HANGT ER UITDRUKKELIJK VANAF OF U MET DEZE VOORWAARDEN AKKOORD BENT GEGAAN. SCHRIFTELIJKE OF ELEKTRONISCHE GOEDKEURING IS NIET VERPLICHT OM DEZE OVEREENKOMST GELDIG EN UITVOERBAAR TE MAKEN. ALS U HET NIET MET DE VOORWAARDEN IN DEZE OVEREENKOMST EENS BENT, DAN MAG U HET PROGRAMMA NIET GEBRUIKEN EN MOET U DE INSTALLATIEPROCEDURE AFBREKEN OF ONGEDAAN MAKEN.

#### **1 DEFINITIES**

- 1 "Documentatie" betekent in dit verband de schriftelijke documentatie, specificaties en hulpinhoud beschikbaar gesteld door Pioneer DJ ter assistentie bij de installatie en het gebruik van het Programma.
- 2 "Programma" betekent in dit verband alle Pioneer DJ-software of een deel daarvan waarop door Pioneer DJ krachtens deze overeenkomst een licentie verleend heeft.

#### **2 PROGRAMMALICENTIE**

- 1 Beperkte licentie. Onder de voorwaarden van deze Overeenkomst verleent Pioneer DJ aan U een beperkte, niet-exclusieve, nietoverdraagbare licentie (zonder het recht om sublicenties te verlenen):
	- a Om één kopie van het Programma op uw computer of mobiele apparatuur te installeren, om het Programma uitsluitend voor uw persoonlijk gebruik in te zetten conform deze Overeenkomst en de Documentatie ("Toegestaan gebruik");
	- b Om de Documentatie te gebruiken in het kader van uw Toegestaan gebruik; en
	- c Om één kopie te maken van het Programma uitsluitend als reservekopie, met dien verstande dat alle titels en handelsmerken, meldingen met betrekking tot auteursrechten en andere beperkte rechten op de kopie worden vermeld.
- 2 Restricties. U mag het Programma of de Documentatie niet kopiëren of gebruiken, tenzij uitdrukkelijk toegestaan door deze Overeenkomst. U mag het Programma niet overdragen, in sublicentie uitgeven, verhuren of uitlenen, of het gebruiken voor het geven van trainingen aan derden, commerciële time-sharing of als gebruik door een servicebureau. U mag het Programma niet Zelf of via andere reverse engineeren, demonteren of decompileren, behalve tot de mate waarin de toepasselijk wet dat uitdrukkelijk toestaat, en dan alleen nadat u Pioneer DJ van uw voorgenomen activiteiten schriftelijk in kennis heeft gesteld.

3

- **3** Eigendom. Pioneer DJ of diens licentiegever behoud alle rechten, titels van en belangen in alle patenten, auteursrechten, handelsmerken, handelsgeheimen en andere intellectuele eigendomsrechten in het Programma en de Documentatie, en alle afgeleide werken daarvan. U verkrijgt geen andere rechten, expliciet of impliciet, bovenop de beperkte licentie zoals die in deze Overeenkomst is uiteengezet.
- 4 Geen ondersteuning. Pioneer DJ heeft geen verplichting tot het verlenen van ondersteuning, onderhoud, upgrades, wijzigingen of nieuwe versies van het Programma of de Documentatie onder deze Overeenkomst.

#### **3 VRIJWARING VAN GARANTIE**

HET PROGRAMMA EN DE DOCUMENTATIE WORDEN GELEVERD IN DE STAAT WAARIN ZE VERKEREN, ZONDER ENIGE AANSPRAAK OF GARANTIE, EN U GAAT ERMEE AKKOORD OM ZE GEHEEL VOOR EIGEN RISICO TE GEBRUIKEN. VOOR ZOVER WETTELIJK TOEGESTAAN WIJST PIONEER DJ ELKE GARANTIE AANGAANDE HET PROGRAMMA EN DE DOCUMENTATIE IN WELKE VORM DAN OOK AF, HETZIJ EXPLICIET, IMPLICIET, STATUTAIR, OF TEN GEVOLGE VAN DE PRESTATIES, TEN GEVOLGE VAN DISTRIBUTIE OF HANDELSGEBRUIK ERVAN, MET INBEGRIP VAN ENIGE GARANTIE VAN VERHANDELBAARHEID, GESCHIKTHEID VOOR EEN BEPAALD DOEL, VOLDOENDE KWALITEIT, ACCURATESSE, TITEL OF NIET-INBREUK.

#### **4 EXPORTBEPERKINGEN EN NALEVING VAN WETTEN EN REGELGEVING**

U mag het Programma niet gebruiken of anderzijds exporteren of opnieuw exporteren, behalve op autorisatie van de wetgeving in de Verenigde Staten en de wetten van de jurisdictie waarin het Programma is verkregen. Het Programma mag met name, doch niet uitsluitend, niet worden uitgevoerd of opnieuw uitgevoerd (a) naar landen waartegen de V.S. een embargo hebben ingesteld (b) naar personen die op de Specially Designated Nationals List van het Amerikaanse Ministerie van Financiën of de Denied Persons List of de Entity List van het Amerikaanse Ministerie van Handel staan. Door uw gebruik van het Programma zegt u toe en garandeert u, dat u zich niet in een dergelijk land bevindt en niet op een dergelijke lijst staat. U stemt er tevens mee in dat u het Programma niet zult gebruiken voor doeleinden verboden door de Amerikaanse wet, met inbegrip van doch niet beperkt tot, de ontwikkeling, het ontwerp, de fabricage of de productie van nucleaire wapens, raketten of chemische of biologische wapens.

#### **5 V.S. OVERHEID BEPERKTE RECHTEN**

Het Programma en de Documentatie zijn "commerciële computersoftware" en "commerciële computersoftwaredocumentatie" aangezien deze termen gedefinieerd zijn in 48 C.F.R. §252.227-7014 (a) (1) (2007) en 252.227-7014 (a) (5) (2007). De rechten van de overheid van de V.S. met betrekking tot het Programma en de Documentatie worden beperkt door deze licentie in navolging van 48 C.F.R. §12.212 (Computersoftware) (1995) en 48 C.F.R. §12.211 (Technische gegevens) (1995) en/of 48 C.F.R. §227.7202-3. Als zodanig worden het Programma en de Documentatie onder licentie uitgegeven aan de eindgebruikers van de overheid van de V.S. (a) alleen als "commerciële items" zoals de term in het algemeen in 48 C.F.R. §2.101 gedefinieerd is en opgenomen is in DFAR 212.102; en (b) met uitsluitende die beperkte rechten die aan het publiek verleend zijn in navolging van deze licentie. De overheid van de V.S. of de eindgebruikers zullen onder geen beding meer rechten verleend krijgen dan de rechten die we andere eindgebruikers verlenen, zoals bepaald in deze licentie. De fabrikant is Pioneer DJ Corporation, 6F, Yokohama i-Mark Place, 4-4-5 Minatomirai, Nishi-ku, Yokohama, Kanagawa 220-0012 Japan

#### **6 SCHADE EN MAATREGELEN BIJ INBREUK**

U gaat ermee akkoord dat elke inbreuk op de bepalingen van deze Overeenkomst Pioneer DJ onherstelbare schade zou berokkenen die niet alleen door geld vergoed kan worden. In aanvulling op schadeloosstelling en eventueel andere maatregelen waartoe Pioneer DJ gerechtigd kan zijn, gaat U ermee akkoord dat Pioneer DJ gerechtelijke stappen mag ondernemen om daadwerkelijke, dreigende of doorgaande inbreuk op deze Overeenkomst te voorkomen.

#### **7 ONTBINDING**

Pioneer DJ mag deze Overeenkomst op elk moment beëindigen als U een bepaling schendt. Als deze Overeenkomst wordt beëindigd, moet U stoppen met het gebruiken van het Programma, het blijvend verwijderen van uw computer of mobiele apparatuur waarop het aanwezig is, en alle kopieën van het Programma en de Documentatie in Uw bezit vernietigen, en Pioneer DJ schriftelijk in kennis stellen van het feit dat U zulks gedaan heeft. De paragrafen 2.2, 2.3, 2.4, 3, 4, 5, 6, 7 en 8 blijven van kracht nadat deze Overeenkomst is beëindigd.

#### **8 ALGEMENE VOORWAARDEN**

- 1 Beperking van aansprakelijkheid. In geen geval en onder geen enkele interpretatie zal Pioneer DJ of een dochterbedrijf aansprakelijk zijn met betrekking tot deze Overeenkomst of het onderwerp daarvan, voor enige indirecte, bijkomende, bijzondere of gevolgschade, of voor als strafmaatregel opgelegde vergoedingen, of schadevergoeding voor verlies van winst, omzet, zaken, besparingen, gegevens, gebruik, of voor vervangingskosten, ook niet indien zij van tevoren op de hoogte gesteld is van de mogelijkheid van dergelijke schade of indien dergelijke schade voorzienbaar geacht moest worden. In geen geval zal de aansprakelijkheid van Pioneer DJ's voor alle schade de bedragen overschrijden die U aan Pioneer DJ of haar dochtermaatschappijen voor het Programma heeft betaald. De partijen erkennen dat de beperkingen van de aansprakelijkheid en de risicoverdeling in deze Overeenkomst worden weerspiegeld in de prijs van het Programma en essentieel onderdeel uitmaken van de wilsovereenkomst tussen de partijen, zonder welke Pioneer DJ het Programma niet ter beschikking zou hebben gesteld of deze Overeenkomst niet zou zijn aangegaan.
- 2 Eventuele beperkingen op of uitsluitingen van garantie en aansprakelijkheid zoals vervat in deze Overeenkomst hebben geen invloed op uw wettelijke rechten als consument en zijn alleen op u van toepassing voor zover dergelijke beperkingen en uitsluitingen zijn toegestaan onder de regelgeving zoals die geldt in de jurisdictie waar u zich bevindt.
- **3** Scheidbaarheid en afstand. Als een bepaling in deze Overeenkomst wederrechtelijk, ongeldig of anderszins niet afdwingbaar blijkt te zijn, zal deze bepaling voor zover mogelijk toepassing vinden, of, indien dit niet mogelijk is, geannuleerd worden en worden geschrapt uit deze Overeenkomst, terwijl de rest daarvan onverkort van kracht blijft. Wanneer één van beide partijen afstand doet van haar rechten als gevolg van een inbreuk op deze Overeenkomst, wordt daarmee niet vanzelfsprekend afstand van deze rechten gedaan bij een eventuele volgende inbreuk daarop.
- 4 Geen toewijzing. U mag deze Overeenkomst of enige rechten of verplichtingen daaronder niet toewijzen, verkopen, overdragen, delegeren, of op andere wijze daarover beschikken, vrijwillig of onvrijwillig, van rechtswege of op een andere wijze, zonder voorafgaande schriftelijke toestemming van Pioneer DJ. Een eventuele poging door U tot toewijzing, overdracht of delegatie is nietig. Overeenkomstig het hierboven bepaalde is deze Overeenkomst van kracht op en zal deze strekken tot het voordeel van de partijen en hun respectievelijke opvolgers en aangewezenen.
- 5 Gehele overeenkomst. Deze Overeenkomst omvat de gehele overeenkomst tussen de partijen en treedt in de plaats van alle voorgaande of nog geldige overeenkomsten of aanspraken, schriftelijk of mondeling, met betrekking tot het onderwerp daarvan. Deze Overeenkomst mag niet worden gewijzigd of geamendeerd zonder voorafgaande en uitdrukkelijke schriftelijke toestemming van Pioneer DJ, en geen andere handeling, document, gebruik of gewoonte kan deze Overeenkomst wijzigen of herzien.
- 6 U gaat ermee akkoord dat deze overeenkomst en alle mogelijke geschillen met betrekking tot deze overeenkomst zijn onderworpen aan Japans recht.

#### <span id="page-3-0"></span>Voorzorgsmaatregelen voor installatie

----------------------------------

- ! Voor het installeren van het stuurprogramma dient u eerst dit apparaat uit te schakelen en de USB-kabel los te maken van dit apparaat en van uw computer.
- Als u dit apparaat aansluit op uw computer zonder eerst het stuurprogramma te installeren, kan er iets fout gaan in uw computer, afhankelijk van uw besturingssysteem.

- Als u een eenmaal gestart installatieproces hebt onderbroken, dient u opnieuw vanaf het allereerste begin te beginnen, volgens de hieronder beschreven procedure.
- ! Lees eerst aandachtig de *[Licentie-overeenkomst voor deze Software](#page-2-2)* door voordat u de specifieke stuurprogramma's voor dit apparaat installeert.
- Sluit voor het installeren van het stuurprogramma eerst alle andere programma's die op uw computer actief zijn.
- ! Het stuurprogramma is geschikt voor de volgende besturingssystemen.

#### **Geschikte besturingssystemen**

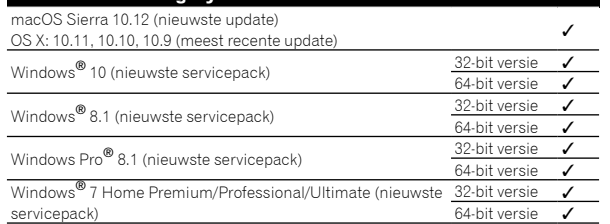

#### **Controleren van de meest recente informatie over het stuurprogramma**

Raadpleeg de website van Pioneer DJ hieronder voor de meest recente informatie over het speciale stuurprogramma voor dit apparaat. [pioneerdj.com/support/](http://pioneerdj.com/support/)

#### Het stuurprogramma verkrijgen

**1 Open een webbrowser op de computer en ga naar onderstaande website van Pioneer DJ.**

[pioneerdj.com/support/](http://pioneerdj.com/support/)

#### **2 Klik op het pictogram [FIND SOFTWARE & FIRMWARE UPDATES].**

#### **3 Klik op het pictogram [DJM-S3] icon in de categorie [DJ MIXER].**

#### **4 Klik op [Drivers] en download het meest recente stuurprogramma van de downloadpagina.**

! Download het stuurprogramma voor Windows of Mac vanaf de downloadpagina.

\_\_\_\_\_\_\_\_\_\_\_\_\_\_\_\_\_\_\_\_\_\_\_\_\_\_\_\_\_\_\_\_\_

Over de Serato DJ-software

Serato DJ is een dj-applicatie van Serato. Dj-optredens zijn mogelijk door de computer waarop deze software is geïnstalleerd te verbinden met dit toestel.

#### **Minimumeisen gebruiksomgeving**

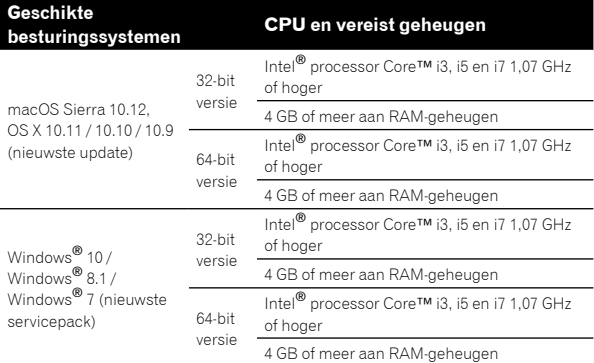

#### **Overige**

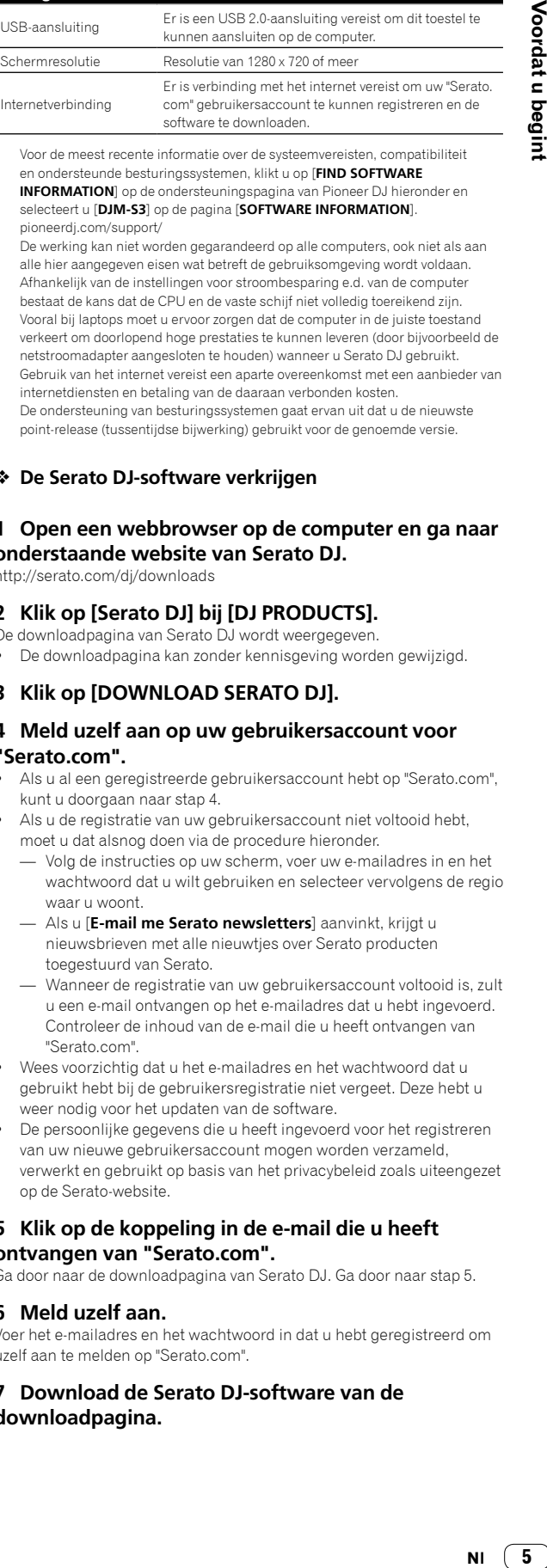

! Voor de meest recente informatie over de systeemvereisten, compatibiliteit en ondersteunde besturingssystemen, klikt u op [**FIND SOFTWARE INFORMATION**] op de ondersteuningspagina van Pioneer DJ hieronder en selecteert u [**DJM-S3**] op de pagina [**SOFTWARE INFORMATION**]. [pioneerdj.com/support/](http://pioneerdj.com/support/)

- ! De werking kan niet worden gegarandeerd op alle computers, ook niet als aan alle hier aangegeven eisen wat betreft de gebruiksomgeving wordt voldaan.
- ! Afhankelijk van de instellingen voor stroombesparing e.d. van de computer bestaat de kans dat de CPU en de vaste schijf niet volledig toereikend zijn. Vooral bij laptops moet u ervoor zorgen dat de computer in de juiste toestand verkeert om doorlopend hoge prestaties te kunnen leveren (door bijvoorbeeld de netstroomadapter aangesloten te houden) wanneer u Serato DJ gebruikt.
- ! Gebruik van het internet vereist een aparte overeenkomst met een aanbieder van internetdiensten en betaling van de daaraan verbonden kosten.
- ! De ondersteuning van besturingssystemen gaat ervan uit dat u de nieuwste point-release (tussentijdse bijwerking) gebruikt voor de genoemde versie.

#### **De Serato DJ-software verkrijgen**

#### **1 Open een webbrowser op de computer en ga naar onderstaande website van Serato DJ.**

<http://serato.com/dj/downloads>

#### **2 Klik op [Serato DJ] bij [DJ PRODUCTS].**

- De downloadpagina van Serato DJ wordt weergegeven.
- ! De downloadpagina kan zonder kennisgeving worden gewijzigd.

#### **3 Klik op [DOWNLOAD SERATO DJ].**

#### **4 Meld uzelf aan op uw gebruikersaccount voor "Serato.com".**

- ! Als u al een geregistreerde gebruikersaccount hebt op "Serato.com", kunt u doorgaan naar stap 4.
- Als u de registratie van uw gebruikersaccount niet voltooid hebt, moet u dat alsnog doen via de procedure hieronder.
	- Volg de instructies op uw scherm, voer uw e-mailadres in en het wachtwoord dat u wilt gebruiken en selecteer vervolgens de regio waar u woont.
	- Als u [**E-mail me Serato newsletters**] aanvinkt, krijgt u nieuwsbrieven met alle nieuwtjes over Serato producten toegestuurd van Serato.
	- Wanneer de registratie van uw gebruikersaccount voltooid is, zult u een e-mail ontvangen op het e-mailadres dat u hebt ingevoerd. Controleer de inhoud van de e-mail die u heeft ontvangen van "Serato.com".
- ! Wees voorzichtig dat u het e-mailadres en het wachtwoord dat u gebruikt hebt bij de gebruikersregistratie niet vergeet. Deze hebt u weer nodig voor het updaten van de software.
- ! De persoonlijke gegevens die u heeft ingevoerd voor het registreren van uw nieuwe gebruikersaccount mogen worden verzameld, verwerkt en gebruikt op basis van het privacybeleid zoals uiteengezet op de Serato-website.

#### **5 Klik op de koppeling in de e-mail die u heeft ontvangen van "Serato.com".**

Ga door naar de downloadpagina van Serato DJ. Ga door naar stap 5.

#### **6 Meld uzelf aan.**

Voer het e-mailadres en het wachtwoord in dat u hebt geregistreerd om uzelf aan te melden op "Serato.com".

#### **7 Download de Serato DJ-software van de downloadpagina.**

Voordat u begint

#### **Installatieprocedure (Windows)**

Sluit dit toestel niet op de computer aan voor de installatie voltooid is.

- ! Meld u aan als gebruiker met de rechten van computerbeheerder voordat u met installeren begint.
- ! Als er andere programma's geopend zijn op de computer, sluit u die dan.

#### **1 Pak de gedownloade software van het stuurprogramma uit (DJMS3XXXXexe.zip).**

#### **2 Dubbelklik op de uitgepakte software van het stuurprogramma (DJM-S3\_x.xxx.exe).**

#### **3 Volg voor de installatieprocedure de aanwijzingen die op uw scherm verschijnen.**

Als er [**Windows-beveiliging**] op het scherm verschijnt tijdens het installationproces, klikt u op [**Dit stuurprogramma toch installeren**] om door te gaan met installeren.

Wanneer het installatieproces voltooid is, verschijnt er een mededeling ter afsluiting.

Nadat u het stuurprogramma hebt geïnstalleerd, moet u de Serato DJ-software installeren.

#### **4 Pak het gedownloade Serato DJ-softwarebestand uit.**

#### **5 Dubbelklik op het uitgepakte softwarebestand om het installatieprogramma te starten.**

**6 Lees de voorwaarden van de licentie-**

#### **overeenkomst zorgvuldig door, klik op [I agree to the license terms and conditions] als u daarmee akkoord gaat en klik dan op [Install].**

- ! Als u niet akkoord gaat met de licentieovereenkomst, klikt u op [**Close**] om de installatie te annuleren.
- De installatie zal nu beginnen.

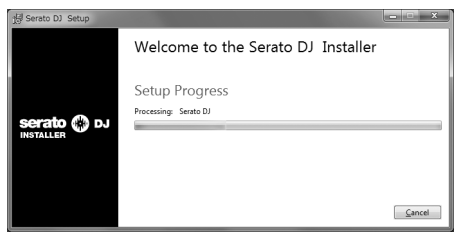

Wanneer de installatie met succes is voltooid, zal er een melding van die strekking verschijnen.

#### **7 Klik op [Close] om het Serato DJinstallatieprogramma af te sluiten.**

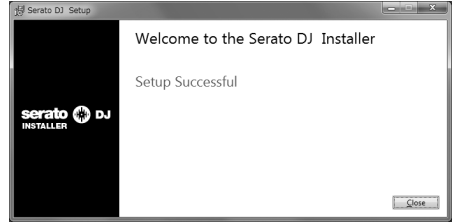

#### **Installatieprocedure (Mac)**

Sluit dit toestel niet op de computer aan voor de installatie voltooid is.

- ! Als er andere programma's geopend zijn op de computer, sluit u die dan.
- **1 Pak de gedownloade software van het stuurprogramma uit (DJMS3MXXXXdmg.zip).**
- **2 Dubbelklik op [DJM-S3\_M\_X.X.X.dmg].**
- **3 Dubbelklik op [DJM-S3AudioDriver.pkg].**

**4 Volg voor de installatieprocedure de aanwijzingen die op uw scherm verschijnen.**

**5 Pak het gedownloade Serato DJ-softwarebestand uit.**

**6 Dubbelklik op het uitgepakte softwarebestand om het installatieprogramma te starten.**

#### **7 Lees de voorwaarden van de licentieovereenkomst zorgvuldig door en klik op [Agree] als u daarmee akkoord gaat.**

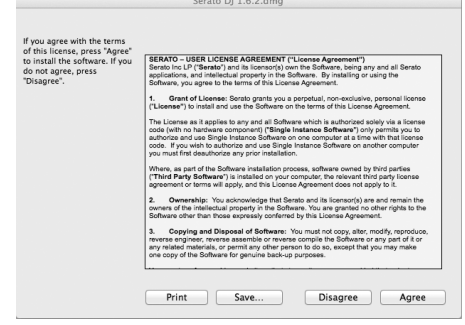

! Als u niet akkoord gaat met de gebruiksovereenkomst, klikt u op [**Disagree**] om de installatie te annuleren.

#### **8 Als het volgende scherm verschijnt, kunt u het [Serato DJ]-pictogram naar het [Applications] mappictogram slepen.**

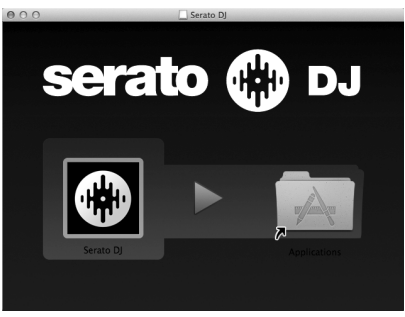

#### <span id="page-5-0"></span>Downloaden van de Serato DJ-softwarehandleiding

**1 Open een webbrowser op de computer en ga naar onderstaande website van Serato DJ.** <http://serato.com/dj/downloads>

#### **2 Klik op [Manuals and Downloads] aan de rechterkant van de downloadpagina, en klik op de gewenste handleiding.**

Het downloaden van de Serato DJ-softwarehandleiding zal nu beginnen.

# Namen van onderdelen en functies **Namen van onderdelen en functies**

# Namen van onderdelen en functies

#### <span id="page-6-0"></span>Achterpaneel

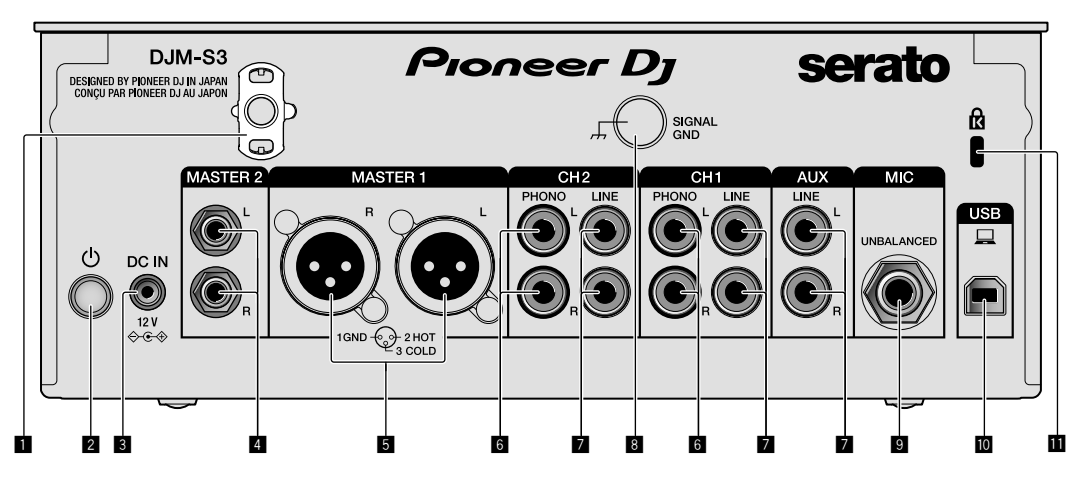

#### 1 **Snoerhaak**

Haak het netsnoer van de netstroomadapter vast om te voorkomen dat de stekker per ongeluk uit het apparaat loskomt.

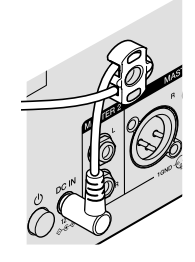

#### 2 **-schakelaar (pagina [12\)](#page-11-1)**

Deze schakelaar staat tussen uit en aan voor dit apparaat.

#### 3 **DC IN-aansluiting (pagina [10](#page-9-0))**

Sluit de DC-stekker van de netstroomadapter aan. Sluit alle overige apparatuur aan en tot slot het netsnoer. Gebruik uitsluitend het netsnoer en de netstroomadapter die bij dit apparaat zijn meegeleverd.

#### 4 **MASTER2-uitgangen (pagina [11](#page-10-0))**

Sluit aan op de analoge ingangen van een versterker enz.

#### 5 **MASTER1-uitgangen (pagina [11\)](#page-10-0)**

Sluit uw apparatuur, zoals een elektrische luidspreker of een versterker, op de analoge ingang aan.

Gebruik deze aansluitingen als gebalanceerde uitgang. **Sluit niet per ongeluk de stekker van de meegeleverde netstroomadapter of de stroomstekker van het netsnoer van de apparatuur aan.** 

**Sluit niet aan op een aansluiting die een fantoomstroom kan geven.**

#### 6 **PHONO-ingangen (pagina [10\)](#page-9-0)**

Sluit aan op een phono-aansluiting (MM-cartridge). Sluit geen lijnniveausignalen op de ingang aan.

#### 7 **LINE-ingangen (pagina [10](#page-9-0))**

Aansluiten op een DJ-speler of een lijnuitgangscomponent.

#### 8 **SIGNAL GND-aansluiting (pagina [10\)](#page-9-0)**

Sluit een aardedraad van een analoge speler aan. Dit helpt het ruis te onderdrukken wanneer een analoge speler is aangesloten.

#### 9 **MIC-ingang (pagina [10](#page-9-0))**

Sluit een microfoon aan.

- a **USB-aansluiting (pagina [10](#page-9-0))** Voor aansluiten van een computer.
- **1** Kensington-beveiligingsgleuf

#### <span id="page-7-0"></span>Bedieningspaneel

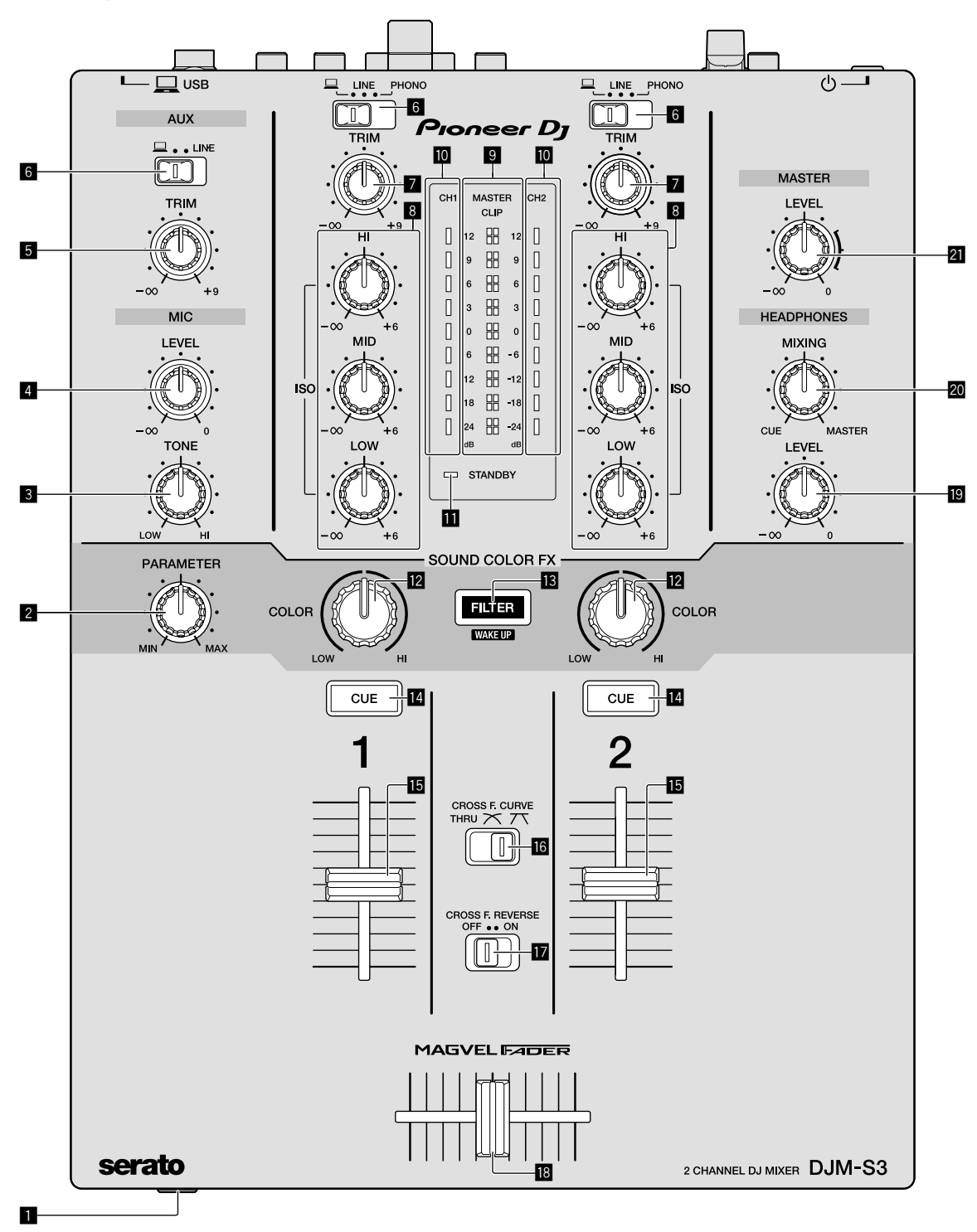

1 **PHONES-aansluiting (pagina [11\)](#page-10-0)**

Sluit een hoofdtelefoon aan.

Dit apparaat biedt ondersteuning voor 1/4" stereostekkers en 3,5 mm ministereostekkers.

#### 2 **PARAMETER-bedieningsknop (pagina [13\)](#page-12-1)** Hiermee past u de parameter SOUND COLOR FX aan.

- 3 **MIC TONE-bedieningsknop (pagina [12](#page-11-2))** Hiermee regelt u de kwaliteit van de geluidsweergave van de microfoon.
- 4 **MIC LEVEL-bedieningsknop (pagina [12\)](#page-11-2)** Hiermee regelt u het volume van de microfoon.

#### 5 **AUX TRIM-bediening**

Hiermee regelt u het volume van de AUX-ingang.

#### 6 **Schakelaars voor ingangskeuze (pagina [12](#page-11-1))**

Hiermee selecteert u een ingangsbron voor elk kanaal.

#### 7 **TRIM-bedieningsknop (pagina [12](#page-11-1))**

Hiermee past u het volume van elk kanaal aan.

#### 8 **ISO (HI, MID, LOW)-bedieningsknoppen (pagina [12](#page-11-3) )**

Hiermee regelt u de geluidskwaliteit van de betreffende kanalen.

#### 9 **Indicatielampjes voor MASTER LEVEL (pagina [12\)](#page-11-1)**

Deze lampjes geven de sterkte van de MASTER-uitgang aan. Wanneer het volume te hard staat, knippert het indicatielampje<br>[**CLIP**]. Zet het volume in dat geval zachter.

- Langzaam knipperen: het geluid begint te vervormen.
- Snel knipperen: het geluid is vervormd.

#### $\blacksquare$  Indicatielampjes voor het niveau van Channel **(pagina [12\)](#page-11-1)**

Hierop is het volume te zien voordat het door de fader van het kanaal gaat.

#### b **STANDBY-lampje (pagina [21](#page-20-2))**

Dit lampje brandt wanneer het apparaat in stand-by staat.

#### c **COLOR-bedieningsknop (pagina [13\)](#page-12-1)**

Wijzig de parameters van de SOUND COLOR FX van de verschillende kanalen.

#### d **FILTER-knop (pagina [13](#page-12-1))**

Hiermee zet u de SOUND COLOR FX-effecten aan/uit.

— WAKE UP: Druk op deze knop om de stand stand-by te beëindigen.

#### e **CUE-knop (pagina [12](#page-11-4))**

Druk op de [**CUE**]-knop voor het kanaal waarmee u wilt meeluisteren.

#### *Kanaalfader (pagina [12](#page-11-1))*

Hiermee past u het volume van elk kanaal aan.

#### **G** CROSS F.CURVE (THRU,  $\overline{\mathcal{N}}$ ,  $\overline{\mathcal{N}}$ )-keuzeschakelaar **(pagina [12\)](#page-11-4)**

Hiermee schakelt u de eigenschappen van de crossfader-curve.

#### **h** CROSS F. REVERSE-schakelaar (pagina [12](#page-11-5))

Hiermee zet u de functie voor het omkeren van de crossfader aan/uit.

#### **18** Cross fader (pagina [12](#page-11-1))

Het geluid wordt weergegeven volgens de curve die geselecteerd is met de keuzeschakelaar [**CROSS F.CURVE**].

#### **E** HEADPHONES LEVEL-bedieningsknop (pagina [12](#page-11-4))

Pas het niveau van de uit de hoofdtelefoon komende geluidssignalen aan.

#### **20** HEADPHONES MIXING-bedieningsknop (pagina [12](#page-11-4))

Hiermee kunt u de balans regelen van het meeluistervolume voor het geluid van de kanalen waarvoor de knop [**CUE**] wordt ingedrukt en het geluid van het [**MASTER**]-kanaal.

#### l **MASTER LEVEL-bedieningsknop (pagina [12\)](#page-11-1)**

Pas het niveau van de geluidssignalen uit de [**MASTER1**]- of de [**MASTER2**]-uitgang aan.

Trek niet met overmatig veel kracht aan de knoppen van de kanaalfader en de crossfader. De knoppen hebben een constructie waardoor ze niet gemakkelijk kunnen worden losgetrokken. Het apparaat zal beschadigd raken als met overmatig veel kracht aan de knoppen getrokken wordt.

 $\overline{\phantom{a}}$ 

# Aansluitingen

Schakel altijd eerst de stroom uit en trek de stekker uit het stopcontact alvorens u enige aansluiting maakt of verbreekt. Sluit het netsnoer pas aan nadat alle apparaten zijn aangesloten.

Gebruik alleen het bijgeleverde netsnoer.

Zie tevens de gebruiksaanwijzingen van de aan te sluiten apparatuur.

- ! Sluit dit apparaat en de computer rechtstreeks op elkaar aan met behulp van een USB-kabel.
- ! Gebruik USB-kabels die geschikt zijn voor USB 2.0.
- ! USB-verdeelhubs zijn niet bruikbaar.

#### <span id="page-9-0"></span>Stekkers op de ingangen aansluiten

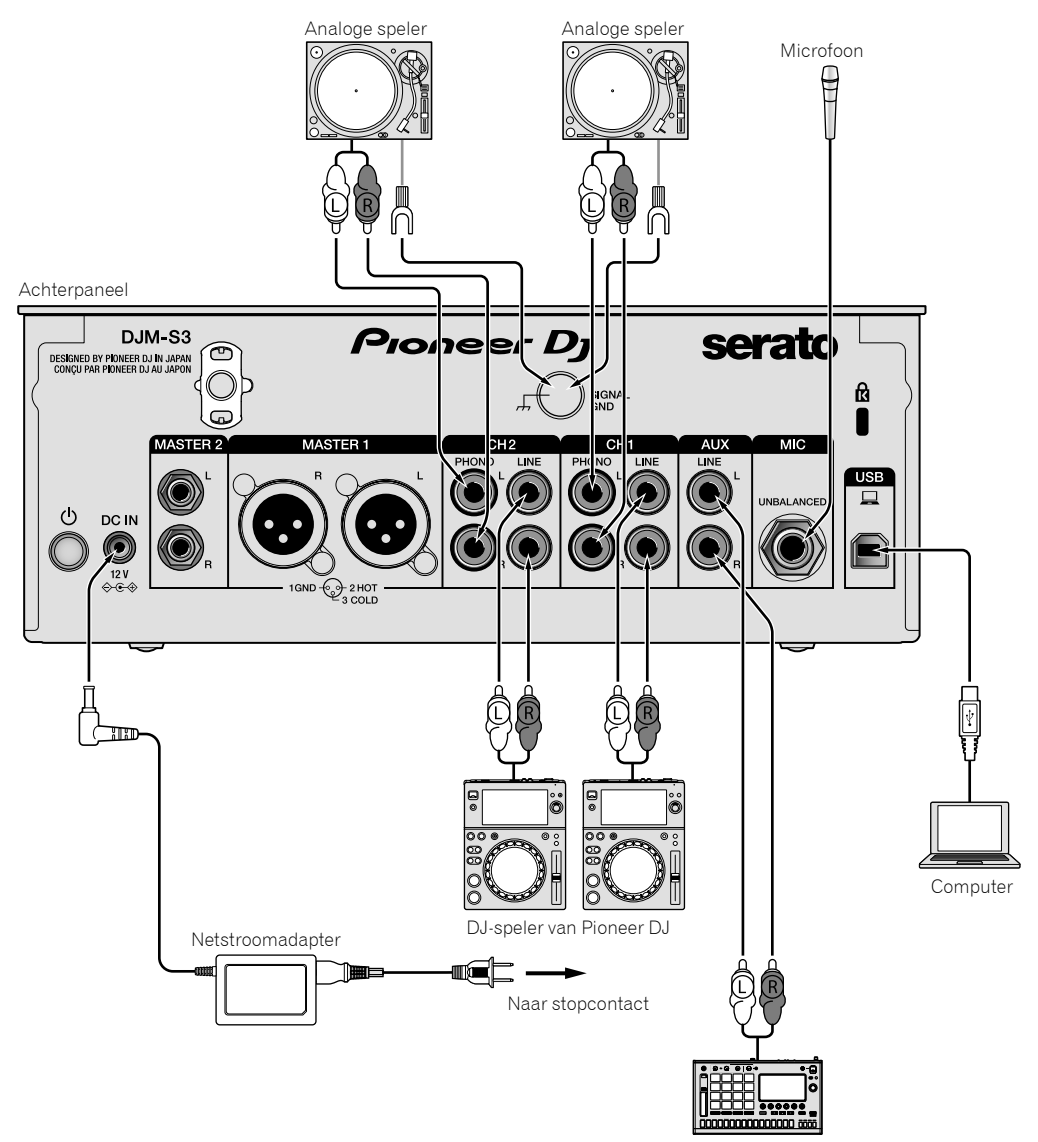

Pioneer DJ's sampler, enz.

#### <span id="page-10-0"></span>Stekkers op de uitgangen aansluiten

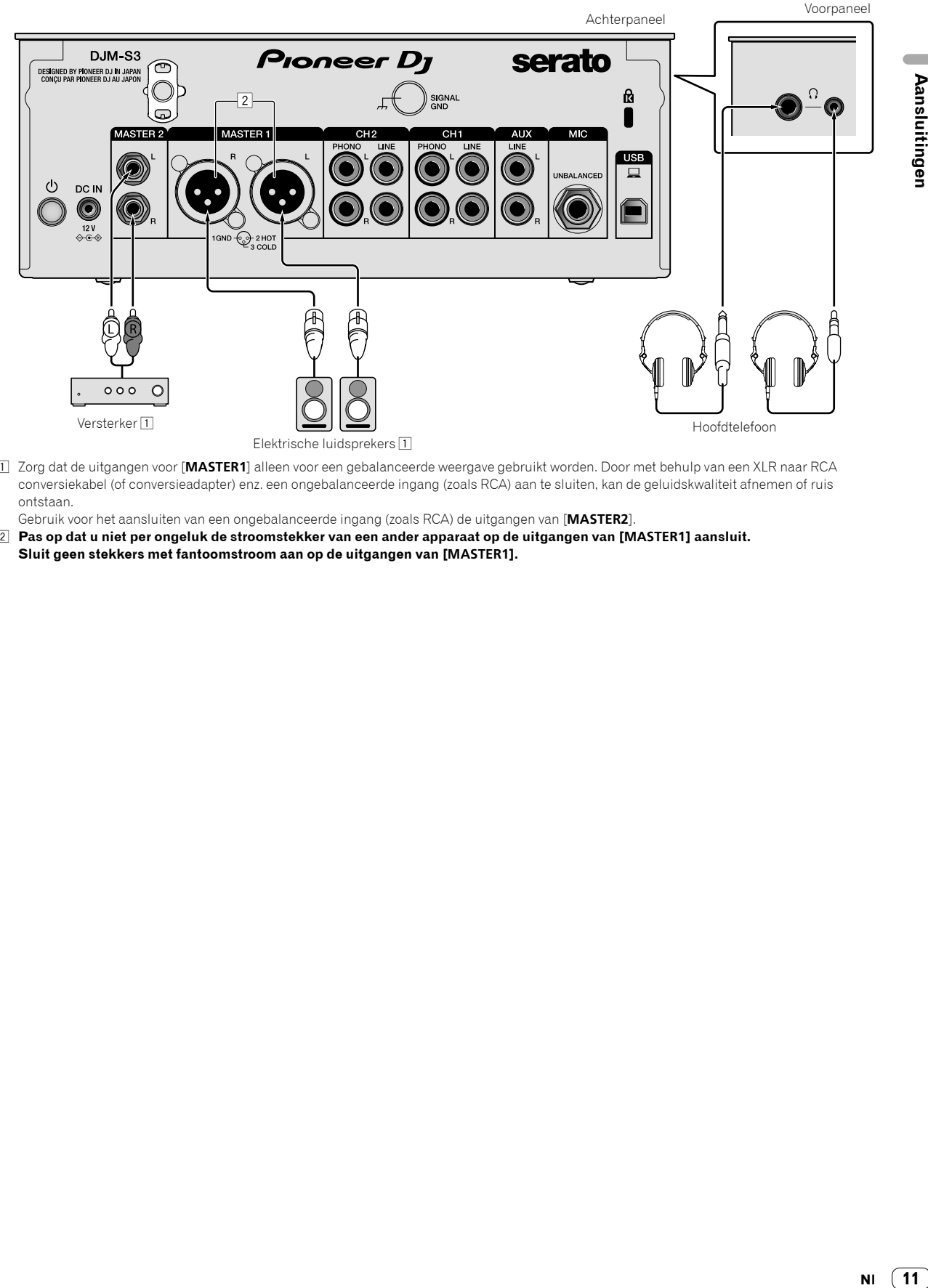

1 Zorg dat de uitgangen voor [**MASTER1**] alleen voor een gebalanceerde weergave gebruikt worden. Door met behulp van een XLR naar RCA conversiekabel (of conversieadapter) enz. een ongebalanceerde ingang (zoals RCA) aan te sluiten, kan de geluidskwaliteit afnemen of ruis ontstaan.

Gebruik voor het aansluiten van een ongebalanceerde ingang (zoals RCA) de uitgangen van [**MASTER2**].

2 **Pas op dat u niet per ongeluk de stroomstekker van een ander apparaat op de uitgangen van [MASTER1] aansluit. Sluit geen stekkers met fantoomstroom aan op de uitgangen van [MASTER1].**

# Bediening

#### <span id="page-11-0"></span>**Basisfuncties**

#### <span id="page-11-1"></span>Geluid weergeven

#### **1 Druk op de -schakelaar.**

Hiermee zet u het apparaat aan.

#### <span id="page-11-6"></span>**2 Stel de ingangskeuzeschakelaars in.**

Selecteer de ingangsbronnen voor de verschillende kanalen van de apparaten die op dit apparaat aangesloten zijn.

- $\square$ ]: Audio vanaf een computer die aangesloten is op de aansluiting voor [**USB**] is geselecteerd.
- [**LINE**]: Audio vanaf een apparaat dat aangesloten is op de ingang voor [**LINE**] is geselecteerd.
- [**PHONO**]: Audio vanaf analoge spelers die aangesloten zijn op de ingangen voor [**PHONO**] is geselecteerd.

#### **3 Draai aan de [TRIM]-knop.**

Hiermee regelt u het niveau van de geluidssignalen voor elk kanaal. Als het geluid goed doorkomt, gaat het bijbehorende lampje branden.

#### **4 Schuif de kanaalfader omhoog.**

Hiermee regelt u het niveau van de geluidsweergave voor elk kanaal.

#### **5 Stel de crossfader in.**

<u> - - - - - - - - - - - - - - -</u>

Deze handeling is niet nodig wanneer de keuzeschakelaar [**CROSS F.CURVE**] op [**THRU**] staat.

#### **6 Draai de bedieningsknop [MASTER LEVEL].**

Geluidssignalen worden weergegeven vanaf de uitgangen [**MASTER1**] en [**MASTER2**]. Het lampje van Master Level gaat branden.

#### <span id="page-11-3"></span>Aanpassen van de geluidskwaliteit

#### **Draai aan de bedieningsknoppen [ISO (HI, MID, LOW)] voor de betreffende kanalen.**

De instelbereiken voor de betreffende instellingen worden hieronder vermeld.

- [**HI**]: –∞ dB tot +6 dB (20 kHz)
- [**MID**]: –∞ dB tot +6 dB (1 kHz)
- [**LOW**]: –∞ dB tot +6 dB (20 Hz)

#### Meeluisteren via een hoofdtelefoon

#### **1 Sluit een hoofdtelefoon aan op de [PHONES]-aansluiting.**

#### **2 Druk op de knop(pen) [CUE] voor het/de kanaal/ kanalen waarmee u wilt meeluisteren.**

#### **3 Draai aan de bedieningsknop [HEADPHONES MIXING].**

Hiermee kunt u de balans regelen van het meeluistervolume voor het geluid van de kanalen waarvoor de knop [**CUE**] is ingedrukt en het kanaal [**MASTER**].

#### **4 Draai aan de bedieningsknop [HEADPHONES LEVEL].**

Pas het niveau van de geluidssignalen aan voor de hoofdtelefoon.

#### <span id="page-11-4"></span>De fadercurve instellen

#### **Schakel de keuzeschakelaar [CROSS F.CURVE (THRU,**   $\nabla$ ,  $\nabla$ )] om.

- [**THRU**]: Stel deze optie in wanneer de crossfader niet gebruikt wordt.
- $[\overline{\mathbf{X}}]$ : De curve neemt langzaam toe.
- $[\overline{X}]$ : De curve neemt snel toe. (Als de crossfader vanaf uiterst links of rechts verschoven wordt, dan wordt de geluidsweergave onmiddellijk naar de andere kant gewijzigd.)

#### <span id="page-11-5"></span>De functie Fader omkeren gebruiken

#### **Zet de schakelaar [CROSS F.REVERSE] op aan.**

<u>\_\_\_\_\_\_\_\_\_\_\_\_\_\_\_\_\_\_\_\_\_\_\_\_\_\_\_\_\_</u>

Wanneer u de schakelaar [**CROSS F.REVERSE**] gebruikt, wordt de werkingsrichting van de crossfader omgekeerd.

#### Het gebruik van AUX

. . . . . . . .

#### **1 Zet de keuzeschakelaar voor de ingang op AUX.**

- $\Box$  [ $\Box$ ]: Audio vanaf een computer die aangesloten is op de aansluiting voor [**USB**] is geselecteerd.
- [**LINE**]: Audio vanaf een apparaat dat aangesloten is op de ingang voor [**LINE**] is geselecteerd.

#### **2 Draai aan de knop [AUX TRIM].**

Hiermee regelt u het niveau van het geluidssignaal voor het AUX-kanaal.

#### <span id="page-11-2"></span>Het gebruik van een microfoon

#### **1 Sluit een microfoon aan op de [MIC]-ingangsaansluiting.**

#### **2 Draai aan de bedieningsknop [MIC LEVEL].**

Hiermee past u het volume van de ingang voor [**MIC**] aan.

! Als de bedieningsknop naar uiterst rechts gedraaid is, zal de geluidsweergave te luid zijn.

#### **3 Draai aan de bedieningsknop [MIC TONE] om de geluidskwaliteit aan te passen.**

— Wanneer de bedieningsknop naar de stand [**LOW**] gedraaid wordt, wordt de hoge frequentie afgezwakt. 0 tot -12 dB (10 kHz)

— Wanneer de bedieningsknop naar de stand [**HI**] gedraaid wordt, wordt de lage frequentie afgezwakt. 0 tot -12 dB (100 Hz)

#### <span id="page-12-0"></span>Geavanceerde bedieningsfuncties

#### <span id="page-12-1"></span>Het gebruik van de functie SOUND COLOR FX

Dit is een effect dat wijzigt in combinatie met de [**COLOR**]-knop. Het geluid dat het filter passeert wordt weergegeven.

#### **1 Druk op de [FILTER]-knop.**

De [**FILTER**]-knop knippert en het effect is ingesteld voor [**CH1**] of [**CH2**].

#### **2 Draai aan de knop [COLOR].**

Het effect wordt toegepast op elk kanaal waarvoor de knop werd gedraaid.

- ! Draai linksom: De afsluitfrequentie van het lage-passeerfilter wordt langzaam verlaagd.
- ! Draai rechtsom: De afsluitfrequentie van het hoge-passeerfilter wordt langzaam verhoogd.

#### **3 Draai aan de [PARAMETER]-knop.**

Het effect van de kwantitatieve parameter kan worden aangepast. Draai naar rechts om de resonantie te verhogen.

#### **Het SOUND COLOR FX-effect annuleren**

#### **Druk op de keuzeknop [FILTER] die knippert.**

Het effect wordt geannuleerd.

\_\_\_\_\_\_\_\_\_\_\_\_\_\_\_\_\_\_\_\_\_\_\_\_\_

#### Het bedienen van de software via de MIDI-interface

Dit apparaat geeft ook informatie door over de stand van knoppen en schuifregelaars via het universele MIDI-protocol.

De software kan vanaf dit apparaat worden bediend als het via een USB-kabel aangesloten is op een computer waarop MIDI-compatibele software geïnstalleerd is.

Installeer vóór gebruik de software op uw computer. Stel bovendien de audio- en MIDI-gerelateerde instellingen van de software in.

- ! Kijk voor instructies over het instellen van MIDI in *[De instellingen](#page-20-3)  [aanpassen](#page-20-3)* op [pagina 21.](#page-20-3)
- ! Voor details omtrent de MIDI-meldingen van dit apparaat verwijzen we u naar onderstaande website. [pioneerdj.com/support/](http://pioneerdj.com/support/)

#### **1 Sluit een computer aan op de [USB]-aansluiting op dit apparaat.**

Als de stekker is aangesloten, start de transmissie van MIDI-meldingen.

! Tijdens het bedienen van de fader of een bedieningsknop wordt een melding verstuurd die bij de positie hoort.

# Serato DJ gebruiken

#### <span id="page-13-0"></span>Starten van de Serato DJ

#### **Voor Mac**

Ga naar het bestandsbeheer, open eerst de [**Applicatie**] map en klik dan op [**Serato DJ**].

#### **Voor Windows 10**

Klik in het Windows-menu [**Starten**] op het pictogram [**Serato DJ**] onder [**Serato**] > [**Serato DJ**].

#### **Voor Windows 8.1**

Klik in [**Apps-weergave**] op het pictogram [**Serato DJ**].

#### **Voor Windows 7**

Klik in het Windows-menu [**Starten**] op het pictogram [**Serato DJ**] onder [**Alle programma's**] > [**Serato**] > [**Serato DJ**].

#### **Computerscherm direct na het opstarten van de Serato DJ-software**

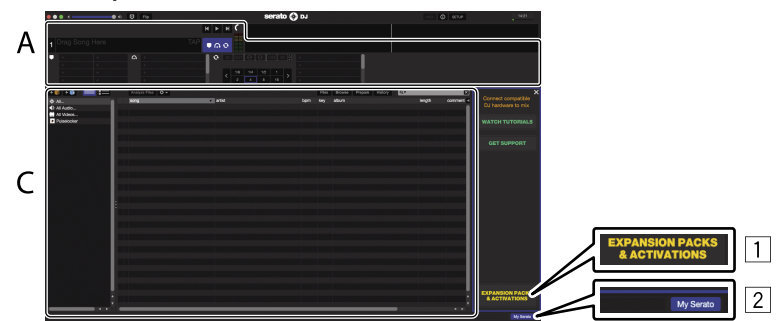

- 1 Het [**EXPANSION PACKS & ACTIVATIONS**]-pictogram kan verschijnen aan de rechterkant van het scherm dat verschijnt wanneer Serato DJ voor het eerst wordt opgestart, maar voor diegenen die **DJM-S3** gebruiken is het niet nodig om te activeren of een licentie aan te schaffen.
- 2 Klik op [**My Serato**] om het toestel te gebruiken zoals het is.

#### **Computerscherm wanneer er een muziekstuk is geladen in de Serato DJ-software**

Klik op [**Library**] links bovenaan het computerscherm en selecteer dan [**Vertical**] of [**Horizontal**] van het afrolmenu om het Serato DJ-scherm om te schakelen.

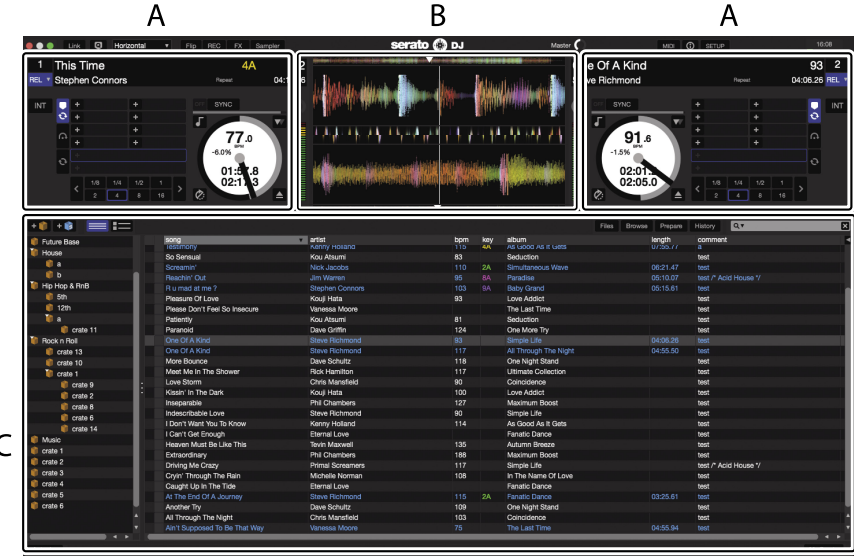

#### **A Deckgedeelte**

De informatie voor het muziekstuk (de naam van het geladen muziekstuk, naam van de artiest, BPM enz.), de algemene golfvorm en andere informatie worden hier getoond.

#### **B Golfvormaanduiding**

 $\overline{\phantom{a}}$ 

De golfvorm voor het geladen muziekstuk wordt hier getoond.

# Serato DJ gebruiken **Nl 15Serato DJ gebruiken**

#### **C Bladergedeelte**

Crates waarin muziekstukken uit de bibliotheek of sets van meerdere muziekstukken zijn opgeslagen worden hier getoond. Deze handleiding bestaat hoofdzakelijk uit verklaringen van functies met betrekking tot de hardware van dit toestel. Voor gedetailleerde aanwijzingen voor de bediening van de Serato DJ-software, verwijzen we u naar de handleiding van Serato DJ.

#### <span id="page-14-0"></span>Muziekstukken importeren

Hier volgt een beschrijving van de typische procedure voor het importeren van muziekstukken.

- ! Er zijn verschillende manieren om muziekstukken te importeren met de Serato DJ-software. Zie de softwarehandleiding van Serato DJ voor verdere informatie.
- ! Als u reeds Serato DJ-software (Scratch Live, ITCH of Serato DJ Intro) gebruikt en al bibliotheken met muziekstukken heeft gecreëerd, kunnen deze als zodanig worden gebruikt.
- ! Als u Serato DJ Intro gebruikt en al muziekstukbibliotheken heeft gemaakt, dan is het mogelijk dat u de muziekstukken opnieuw zult moeten laten analyseren.

#### **1 Klik op de [Files]-knop op het scherm van de Serato DJ-software om het [Files]-paneel te openen.**

De inhoud van uw computer of de randapparatuur die is aangesloten op de computer wordt getoond in het [**Files**]-paneel.

#### **2 Klik op het [Files]-paneel op de map met de muziekstukken die u wilt toevoegen aan de bibliotheek om deze te selecteren.**

#### **3 Sleep op het scherm van de Serato DJ-software de geselecteerde map naar het crates-paneel.**

Er wordt een crate gecreëerd en de muziekstukken worden toegevoegd aan de bibliotheek.

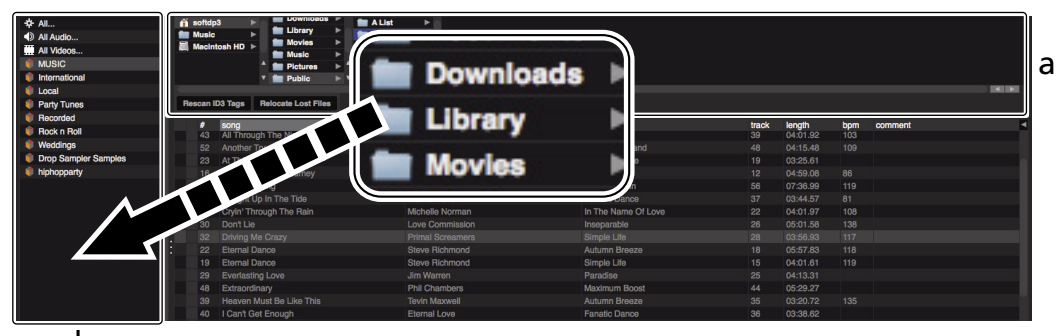

- b
- a **[Files]-paneel**
- b **Crates-paneel**
- **4 Selecteer een muziekstuk in het browsergedeelte, sleep het naar het deck en zet het daar neer.**

# Het DVS-systeem gebruiken

Met dit toestel kunt u de Serato DJ-software en bedieningsschijf <sup>[]</sup> gebruiken om digitale muziekbestanden te bedienen met vertrouwde analoge spelers of dj-spelers.

1 Een speciale cd en plaat met de signalen die nodig zijn om digitale muziekbestanden te kunnen bedienen.

#### <span id="page-15-0"></span>Voor het bedienen van de Serato DJ-software

#### Informatie over ingangskanalen

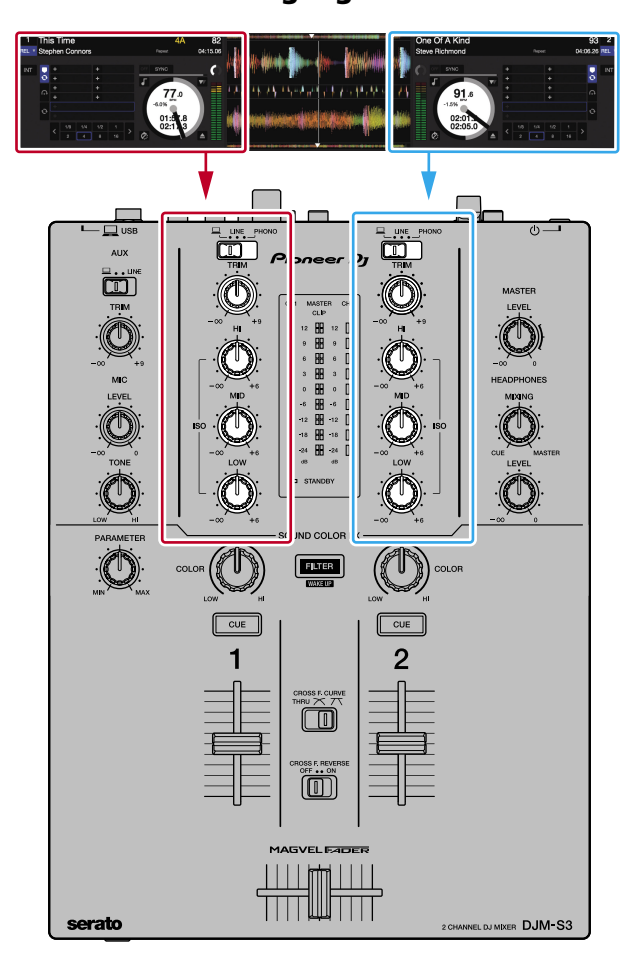

De signalen die worden afgespeeld in de Serato DJ-software op de decks [**DECK1**] t/m [**DECK2**] worden geproduceerd via de respectieve kanalen van dit toestel.

De combinaties van de decks en de respectieve kanalen via welke het geluid wordt geproduceerd staan vast. Deze combinaties worden hieronder getoond.

#### **Correspondentietabel van Serato DJ-softwaredecks en DJM-S3-kanalen**

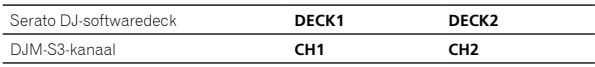

#### **Stel de instellingen enz. in zoals u hieronder kunt zien.**

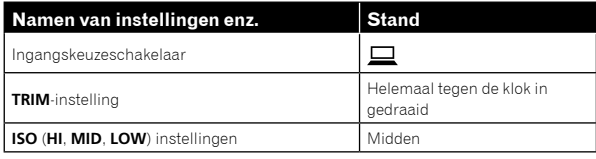

#### Serato DJ-instelscherm

#### **Computerscherm wanneer de Serato DJ-software en dit toestel op elkaar aangesloten zijn (instelscherm)**

Dit is het instelscherm dat wordt weergegeven wanneer de computer en dit toestel op elkaar worden aangesloten nadat het stuurprogramma is geïnstalleerd.

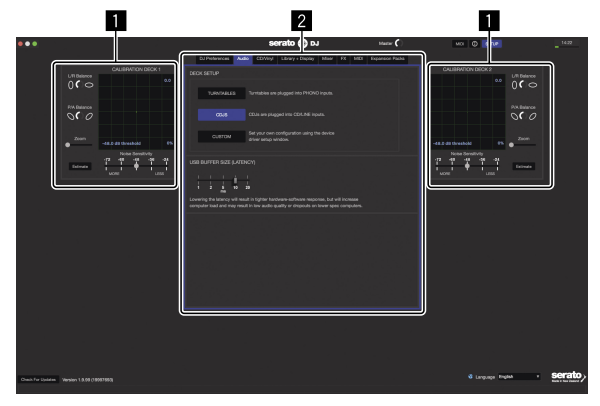

#### **1 CALIBRATION DECK**

De Serato DJ-software berekent analoge signalen van de bedieningsschijf en verwerkt aan de hand daarvan de signalen van digitale audiobestanden.

Verschillen in signaalniveaus en de toestand van de apparatuur kunnen worden berekend voor elke gebruiksomgeving om de optimale instellingen te maken om de bedieningssignalen te kunnen uitlezen.

Als CALIBRATION DECK niet wordt weergegeven, klik dan op het tabblad [**Expansion Packs**]. Selecteer vervolgens in de lijst [**Vinyl/CDJ Control**] en kruis het vakje [**Enable Vinyl/CDJ control**] aan.

#### 2 **Instellingen hulpprogramma**

Instellingen van het hulpprogramma die voor het hele systeem gelden en gedetailleerde bedieningsinstellingen kunnen hier worden gemaakt.

#### <span id="page-16-0"></span>Bedienen van de Serato DJ-software

Hier geven we uitleg over drie typen aansluitingen voor verschillende gebruiksomgevingen.

- Ga door naar bladzijde [17](#page-16-1) bij gebruik van analoge spelers.
- Ga door naar bladzijde [18](#page-17-0) bij gebruik van di-spelers.
- Ga door naar bladzijde [19](#page-18-0) bij gelijktijdig gebruik van analoge spelers en dj-spelers.

#### <span id="page-16-1"></span>\_\_\_\_\_\_\_\_\_\_\_\_\_\_\_\_\_\_\_\_\_\_\_\_\_\_\_\_\_\_\_\_ Bij gebruik van analoge spelers

Hieronder wordt uitgelegd hoe u het toestel gebruikt door analoge spelers aan te sluiten op de decks [**DECK1**] tot [**DECK2**] van de Serato DJ-software.

\_\_\_\_\_\_\_\_\_\_\_\_\_\_\_\_\_\_\_\_\_\_\_\_\_\_

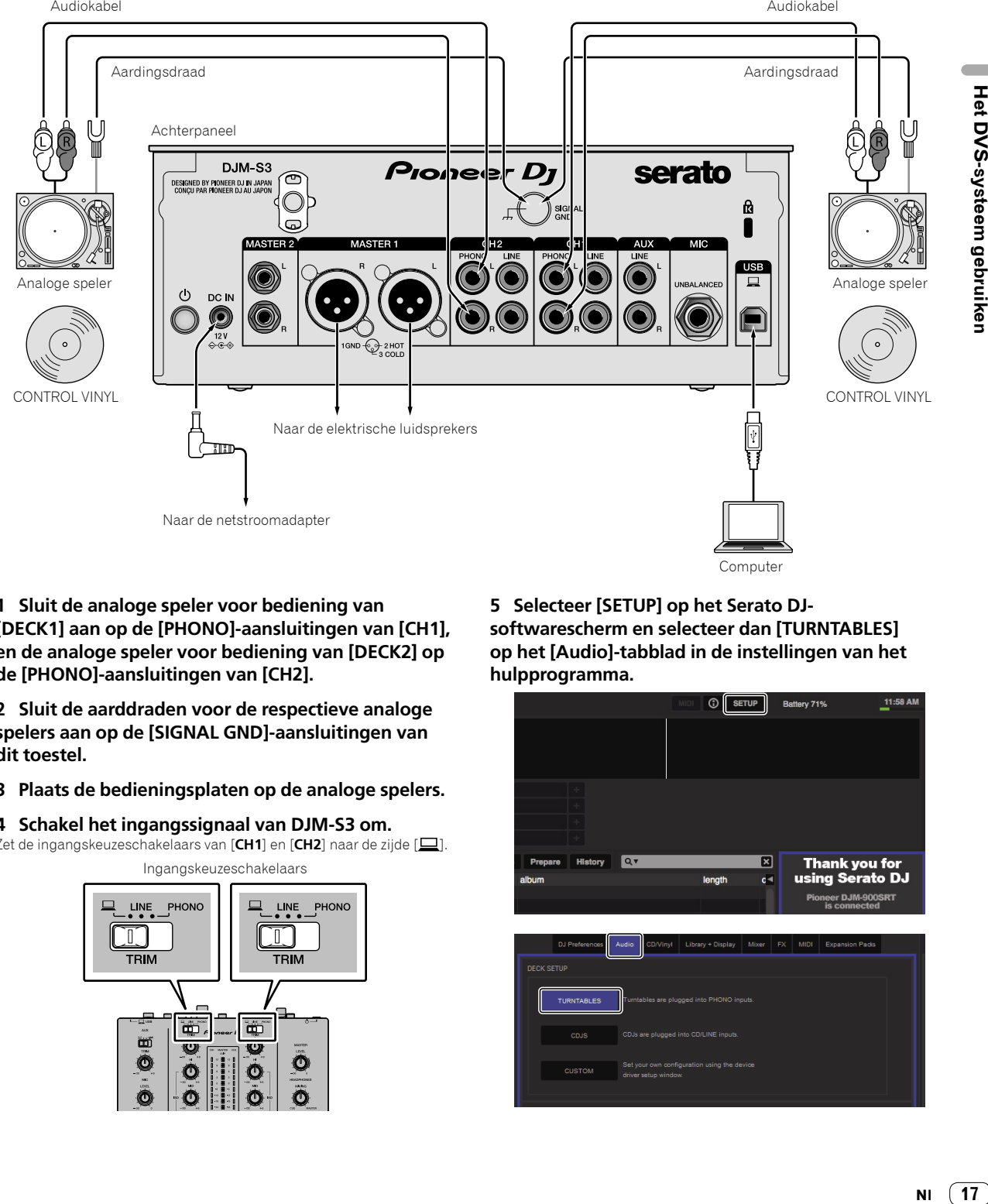

**1 Sluit de analoge speler voor bediening van [DECK1] aan op de [PHONO]-aansluitingen van [CH1], en de analoge speler voor bediening van [DECK2] op de [PHONO]-aansluitingen van [CH2].**

**2 Sluit de aarddraden voor de respectieve analoge spelers aan op de [SIGNAL GND]-aansluitingen van dit toestel.**

**3 Plaats de bedieningsplaten op de analoge spelers.**

#### **4 Schakel het ingangssignaal van DJM-S3 om.**

Zet de ingangskeuzeschakelaars van [**CH1**] en [**CH2**] naar de zijde [ $\Box$ ].

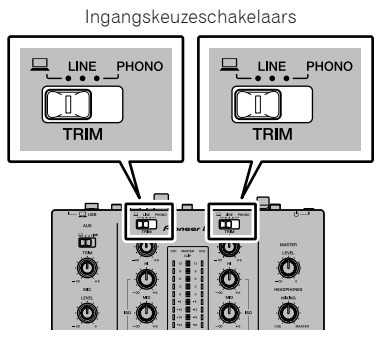

**5 Selecteer [SETUP] op het Serato DJsoftwarescherm en selecteer dan [TURNTABLES] op het [Audio]-tabblad in de instellingen van het hulpprogramma.**

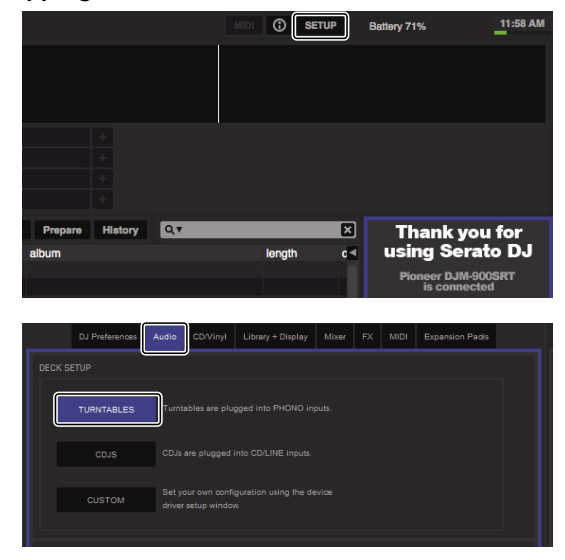

#### <span id="page-17-0"></span>Bij gebruik van dj-spelers

Hieronder wordt uitgelegd hoe u het toestel gebruikt door dj-spelers aan te sluiten op de decks [**DECK1**] tot [**DECK2**] van de Serato DJ-software. Audiokabel Audiokabel

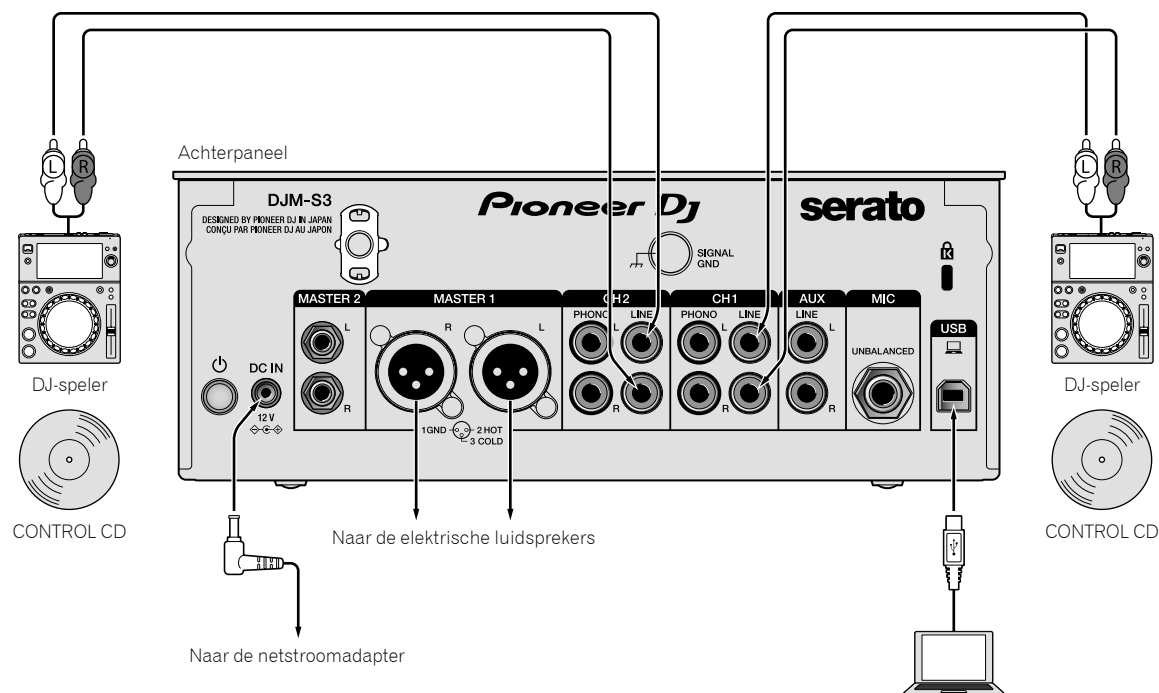

Computer

**1 Sluit de dj-speler voor bediening van [DECK1] aan op de [LINE]-aansluitingen van [CH1], en de dj-speler voor bediening van [DECK2] op de [LINE] aansluitingen van [CH2].**

- **2 Plaats de schijven met CONTROL-signalen in de dj-spelers.**
- **3 Schakel het ingangssignaal van DJM-S3 om.**

Zet de ingangskeuzeschakelaars van [CH1] en [CH2] naar de zijde [ $\Box$ ].

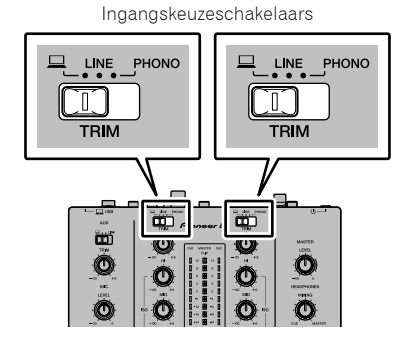

**4 Selecteer [SETUP] op het Serato DJ-softwarescherm en selecteer dan [CDJS] op het [Audio]-tabblad in de instellingen van het hulpprogramma.**

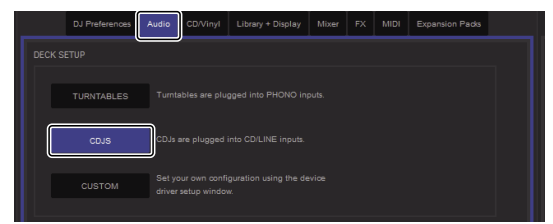

#### <span id="page-18-0"></span>Bij gelijktijdig gebruik van analoge spelers en DJ-spelers

Hieronder wordt uitgelegd hoe u het apparaat gebruikt door analoge spelers aan te sluiten op [**DECK1**] van de Serato dj-software, en DJ-spelers op [**DECK2**] van de Serato DJ-software.

**1 Sluit de analoge speler voor bediening van [DECK1] aan op de [PHONO]-aansluitingen van [CH1], en de dj-speler voor bediening van [DECK2] op de [LINE]-aansluitingen van [CH2].**

#### **2 Schakel het ingangssignaal van DJM-S3 om.**

Zet de ingangskeuzeschakelaars van [**CH1**] en [**CH2**] naar de zijde [ $\Box$ ].

Ingangskeuzeschakelaars LINE PHONO LINE PHONO  $\mathbb T$ T TRIM **TRIM** Ō نقا imi **W** U O  $\mathcal{O}$ Ó O

#### **3 Selecteer [SETUP] op het Serato DJsoftwarescherm en selecteer dan [CUSTOM] op het [Audio]-tabblad in de instellingen van het hulpprogramma.**

Het instelhulpprogramma wordt weergegeven.

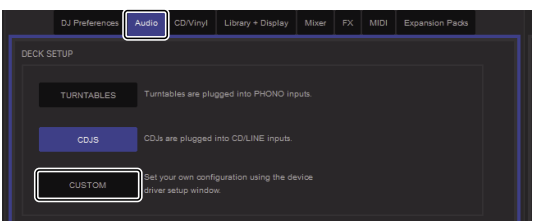

**4 Selecteer het tabblad [MIXER OUTPUT] in het instelhulpprogramma, en selecteer vervolgens [CH1 Control Tone PHONO] voor CH1 die gebruikt wordt voor bediening van een analoge speler, en [CH2 Control Tone LINE] voor CH2 die gebruikt wordt voor bediening van een dj-speler.**

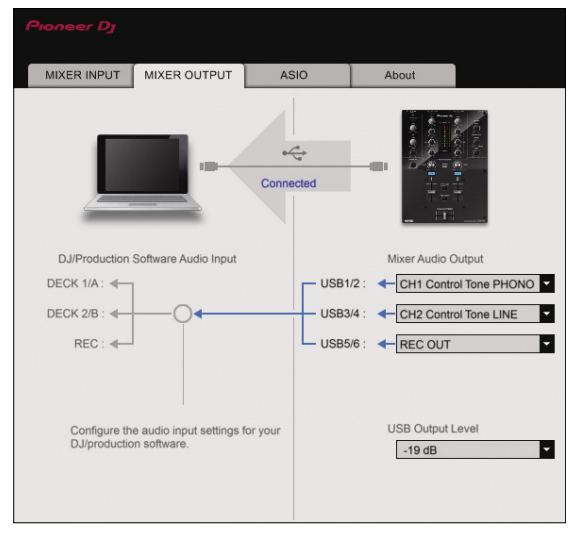

 $\sim$ 

#### Controleren van de bedieningssignalen

#### **Druk op de weergavetoets op de aangesloten speler en laat muziekstuk 1 afspelen.**

Er verschijnt een groene ring bij [**CALIBRATION DECK**].

Controleer of de binnenste ring bijna een perfecte cirkel vormt.

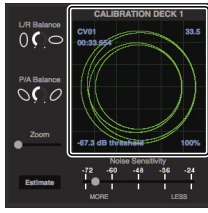

Zie de softwarehandleiding van Serato DJ voor verdere informatie. = *[Downloaden van de Serato DJ-softwarehandleiding](#page-5-0)* (blz.[6\)](#page-5-0)

#### Selecteren van de afspeelstand

De Serato DJ-software biedt drie afspeelstanden waaruit u kunt kiezen aan de hand van wat u wilt doen.

[**ABS**], [**REL**] en [**INT**] kunnen worden geselecteerd op het deck van het toestel.

Hier geven we uitleg over de procedure met de afspeelstand als voorbeeld ingesteld op [**ABS**].

#### **Selecteer [ABS] op het tabblad van het deck op het toestel.**

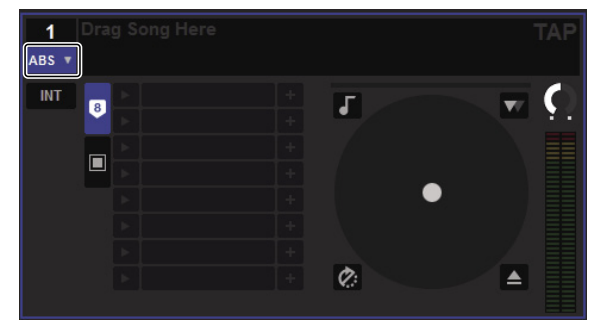

Zie de softwarehandleiding van Serato DJ voor een beschrijving van de verschillende afspeelstanden.

= *[Downloaden van de Serato DJ-softwarehandleiding](#page-5-0)* (blz.[6\)](#page-5-0)

#### Importeren of laden van muziekstukken

Zie "[Muziekstukken importeren](#page-14-0)" [\(pagina 15\)](#page-14-0).

\_\_\_\_\_\_\_\_\_\_\_\_\_\_

#### Muziekstukken afspelen

Hieronder wordt als voorbeeld de procedure beschreven voor het uitvoeren van het geluid van [**DECK1**] (**CH1**).

! Stel het volume van de apparatuur (eindversterker, luidsprekers met eigen stroomvoorziening enz.) aangesloten op de [**MASTER 1**]- en [**MASTER 2**]-aansluitingen in op een geschikt niveau. Als u het volume te hoog instelt, zullen er erg harde geluiden klinken.

#### **1 Druk op de weergavetoets op de aangesloten speler en laat muziekstuk 1 afspelen.**

Speel een muziekstuk af in de Serato DJ-software.

#### **2 Draai aan de [TRIM]-knop.**

Draai de [**TRIM**]-knop zo dat de oranje indicator van de kanaalniveauaanduiding alleen bij het piekniveau oplicht.

#### **3 Beweeg de kanaalfader van u af.**

#### **4 Draai aan de [MASTER LEVEL]-knop om het audioniveau van de luidsprekers in te stellen.**

Stel het geluidsniveau dat geproduceerd wordt via de [**MASTER 1**]- en [**MASTER 2**]-aansluitingen in op een geschikt niveau.

<u> - - - - - - - - - - - - -</u>

#### Afsluiten van het systeem

#### **1 Sluit [Serato DJ] af.**

Wanneer de software wordt afgesloten, zal er een melding op het computerscherm verschijnen om te bevestigen dat u inderdaad wilt stoppen. Klik op [**Yes**] om af te sluiten.

**2 Druk op de -schakelaar op het achterpaneel van dit apparaat om het uit te schakelen.**

#### **3 Koppel de USB-kabel los van uw computer.**

# <span id="page-20-3"></span>De instellingen aanpassen

#### <span id="page-20-0"></span>Voorkeurinstellingen instellen

\*: Standaardinstelling

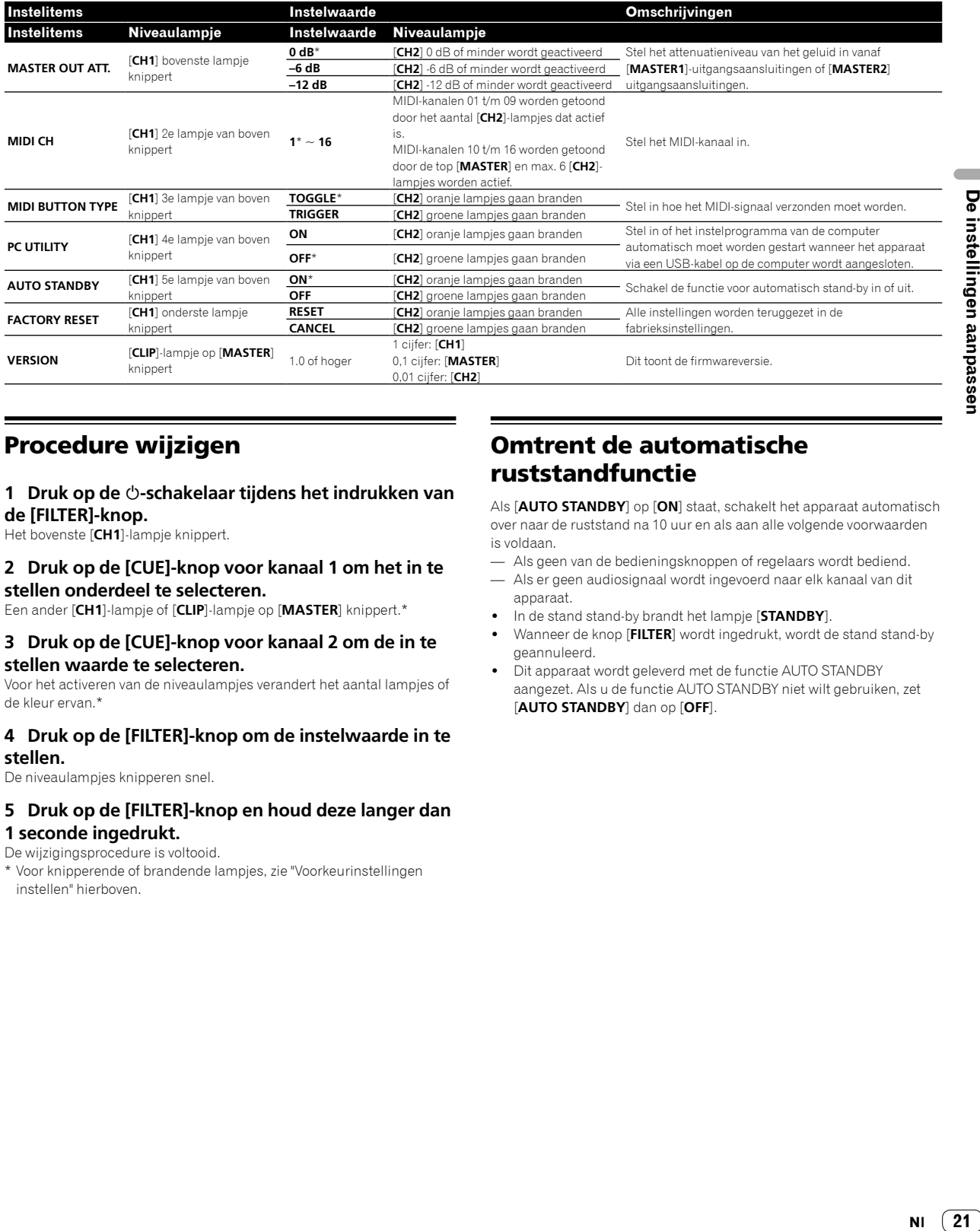

#### <span id="page-20-1"></span>Procedure wijzigen

#### **1 Druk op de -schakelaar tijdens het indrukken van de [FILTER]-knop.**

Het bovenste [**CH1**]-lampje knippert.

#### **2 Druk op de [CUE]-knop voor kanaal 1 om het in te stellen onderdeel te selecteren.**

Een ander [**CH1**]-lampje of [**CLIP**]-lampje op [**MASTER**] knippert.\*

#### **3 Druk op de [CUE]-knop voor kanaal 2 om de in te stellen waarde te selecteren.**

Voor het activeren van de niveaulampjes verandert het aantal lampjes of de kleur ervan.\*

#### **4 Druk op de [FILTER]-knop om de instelwaarde in te stellen.**

De niveaulampjes knipperen snel.

#### **5 Druk op de [FILTER]-knop en houd deze langer dan 1 seconde ingedrukt.**

#### De wijzigingsprocedure is voltooid.

\* Voor knipperende of brandende lampjes, zie "[Voorkeurinstellingen](#page-20-0)  [instellen"](#page-20-0) hierboven.

#### <span id="page-20-2"></span>Omtrent de automatische ruststandfunctie

Als [**AUTO STANDBY**] op [**ON**] staat, schakelt het apparaat automatisch over naar de ruststand na 10 uur en als aan alle volgende voorwaarden is voldaan.

- Als geen van de bedieningsknoppen of regelaars wordt bediend.
- Als er geen audiosignaal wordt ingevoerd naar elk kanaal van dit apparaat.
- ! In de stand stand-by brandt het lampje [**STANDBY**].
- ! Wanneer de knop [**FILTER**] wordt ingedrukt, wordt de stand stand-by geannuleerd.
- ! Dit apparaat wordt geleverd met de functie AUTO STANDBY aangezet. Als u de functie AUTO STANDBY niet wilt gebruiken, zet [**AUTO STANDBY**] dan op [**OFF**].

 $(21)$ **NI** 

#### <span id="page-21-0"></span>Over de hulpprogrammatuur voor het instellen

Het instelhulpprogramma kan worden gebruikt voor de hieronder beschreven controles en instellingen.

- De audiodata instellen die vanaf de computer naar dit apparaat moeten worden gevoerd.
- Instellen van het uitgangssignaal voor audiogegevens van dit apparaat naar de computer.
- Aanpassen van de buffergrootte (bij gebruik van Windows ASIO).
- Controleren van de versie van de firmware en het stuurprogramma.

#### Openen van het instelhulpprogramma

#### **Voor Mac**

Klik op het pictogram [**Macintosh HD**] > [**Application**] > [**Pioneer**] > [**DJM-S3**] > [**DJM-S3 Instelfunctie**].

#### **Voor Windows 10**

. . . . . . . . . . . . .

Klik op het menu [**Starten**] > [**Pioneer**] > [**DJM-S3**] > [**DJM-S3 Instelfunctie**].

#### **Voor Windows 8.1**

Klik in [**Apps-weergave**] op het pictogram [**DJM-S3 Instelfunctie**].

#### **Voor Windows 7**

Klik op het menu [**Starten**] > [**Alle programma's**] > [**Pioneer**] > [**DJM-S3**] > [**DJM-S3 Instelfunctie**].

#### De audiodata instellen die vanaf de computer naar dit apparaat moeten worden gevoerd.

Open het instelhulpprogramma voor u begint.

#### **1 Klik op het tabblad [MIXER INPUT].**

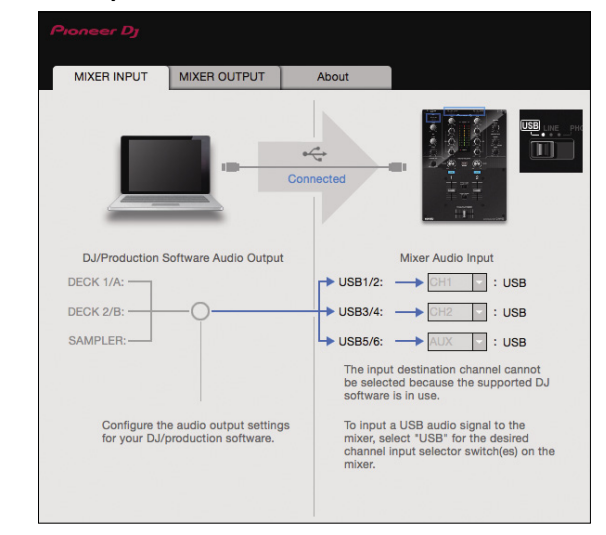

#### **2 Klik op het [Mixer Audio Input] vervolgkeuzemenu.**

Stel het kanaal in om de audiodata vanaf de computer in te voeren. De status voor de ingangsschakelaar wordt rechts van het vervolgkeuzemenu weergegeven.

! Deze instelling is niet beschikbaar tijdens het gebruik van de compatibele DJ-software.

#### Instellen van het uitgangssignaal voor audiogegevens van dit apparaat naar de computer

Open het instelhulpprogramma voor u begint.

**1 Klik op het tabblad [MIXER OUTPUT].**

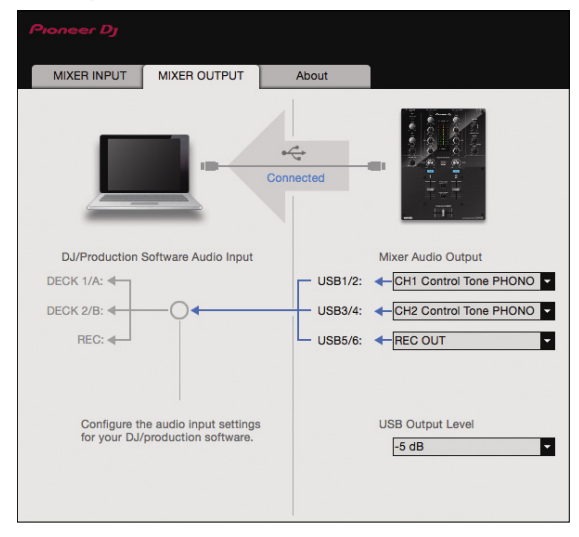

#### **2 Klik op het vervolgkeuzemenu [Mixer Audio Output].**

Selecteer de audiogegevens die naar de computer moeten worden gestuurd uit de beschikbare geluidssignalen binnenin dit apparaat en maak de vereiste instellingen daarvoor.

! Kijk voor de *[[Mixer Audio Output](#page-22-1)] vervolgkeuzelijst* op pagina [23.](#page-22-1)

#### **3 Klik op het vervolgkeuzemenu [USB Output Level].**

Regel het volume van de door dit apparaat geproduceerde audiogegevens.

- ! De instelling [**USB Output Level**] wordt gelijkmatig op alle audiogegevens toegepast. Als echter 1 op de tabel bij stap 2 geselecteerd is, dan wordt het geluid met hetzelfde volume weergegeven waarop het als ingang op dit apparaat binnenkomt.
- ! Als met de volumeknop van de DJ-software alleen niet voldoende volume bereikt kan worden, wijzig dan de instelling [**USB Output Level**] om het volume aan te passen van het geluid dat vanaf dit apparaat komt. Het geluid vervormt als het volume te hard staat.
- [**Control Tone**] kan met ondersteunde software gebruikt worden.

#### Aanpassen van de buffergrootte (bij gebruik van ASIO)

Deze functie is alleen van toepassing als Windows gebruikt wordt.

Als applicatieprogramma's dit apparaat gebruiken als hun vaste audioapparaat (zoals DJ-programma's, enz.), sluit u die programma's dan voordat u de buffercapaciteit aanpast.

#### Open het instelhulpprogramma voor u begint.

#### **Klik op het tabblad [ASIO].**

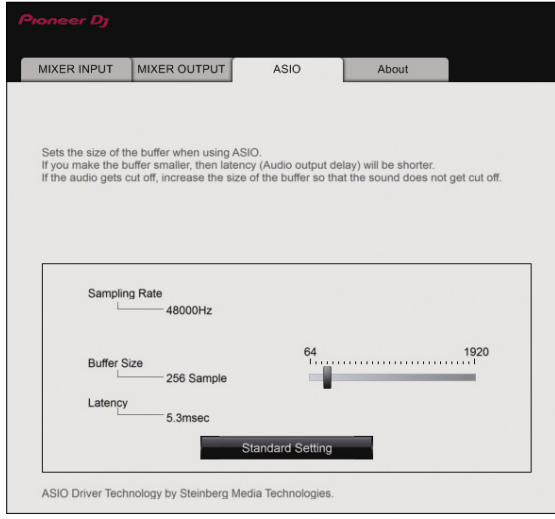

! Een ruime buffercapaciteit is nuttig om de kans op het wegvallen van geluid (dropouts) te voorkomen, maar verhoogt daarentegen de geringe vertraging in de audiosignaaltransmissie (latency).

#### De versie van de firmware en het stuurprogramma controleren

Open het instelhulpprogramma voor u begint.

#### **Klik op het tabblad [About].**

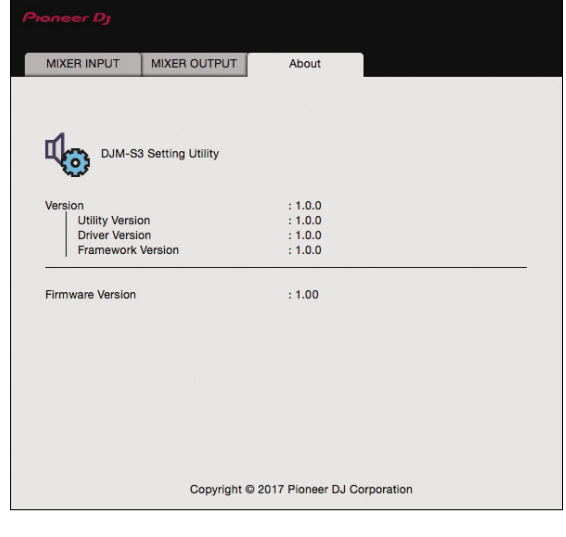

#### <span id="page-22-0"></span>Controleren van de meest recente informatie over het stuurprogramma

Raadpleeg de website van Pioneer DJ hieronder voor de meest recente informatie over het speciale stuurprogramma voor dit apparaat. [pioneerdj.com/support/](http://pioneerdj.com/support/)

! De werking kan niet worden gegarandeerd wanneer er meerdere van deze mengpanelen zijn aangesloten op een enkele computer.

#### <span id="page-22-1"></span>[Mixer Audio Output] vervolgkeuzelijst

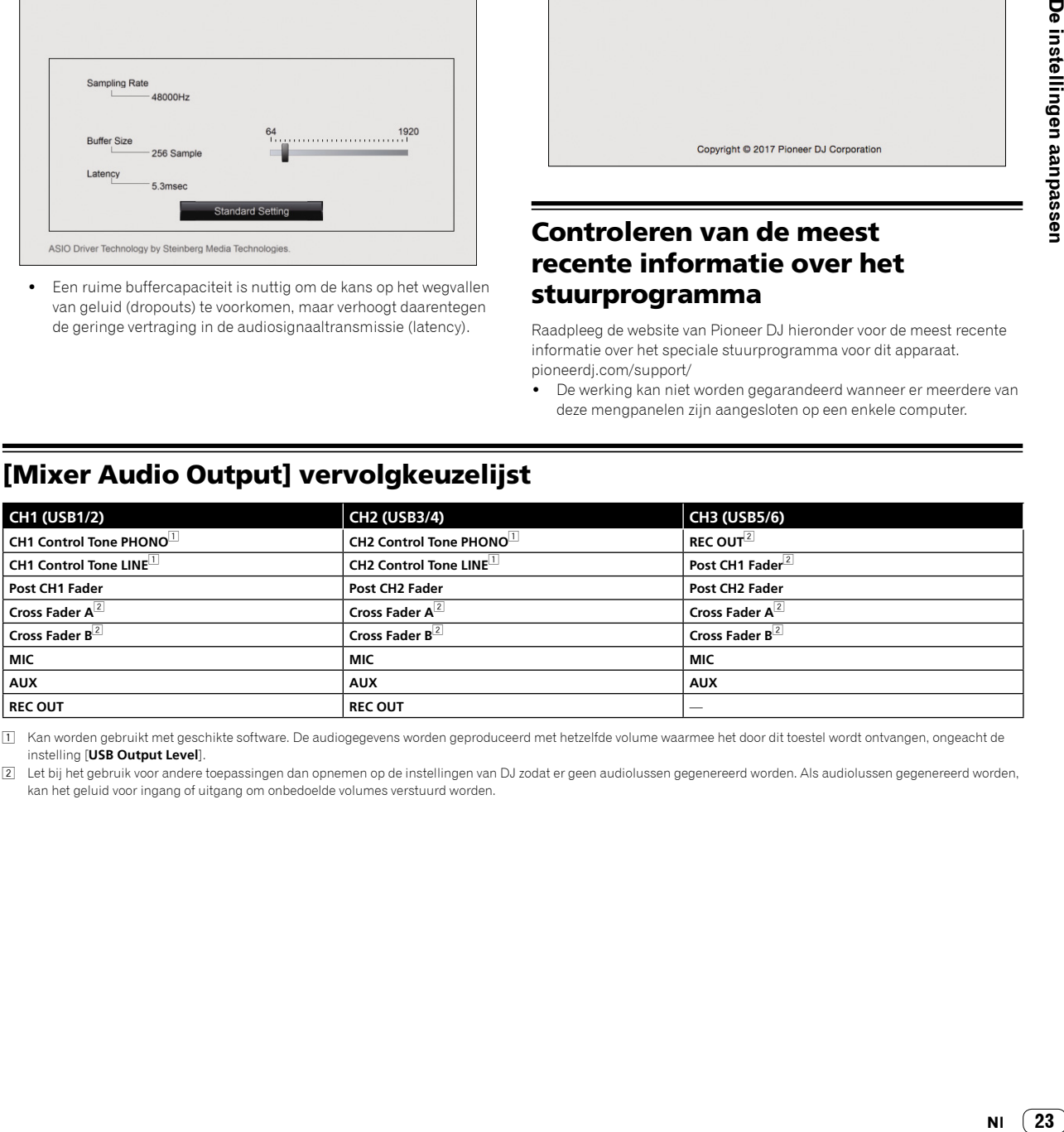

[1] Kan worden gebruikt met geschikte software. De audiogegevens worden geproduceerd met hetzelfde volume waarmee het door dit toestel wordt ontvangen, ongeacht de instelling [**USB Output Level**].

2 Let bij het gebruik voor andere toepassingen dan opnemen op de instellingen van DJ zodat er geen audiolussen gegenereerd worden. Als audiolussen gegenereerd worden, kan het geluid voor ingang of uitgang om onbedoelde volumes verstuurd worden.

# Aanvullende informatie

#### <span id="page-23-0"></span>Problemen oplossen

! Als u denkt dat er iets verkeerd is met dit apparaat, controleer dan de onderstaande onderwerpen en lees het onderdeel [**FAQ**] (Veelgestelde vragen) voor [**DJM-S3**] op de website van Pioneer DJ.

[pioneerdj.com/support/](http://pioneerdj.com/support/)

Controleer ook de aangesloten apparaten. Als u het probleem niet kunt oplossen, neem dan contact op met uw dichtstbijzijnde erkende servicecenter van Pioneer of uw leverancier om het apparaat te laten repareren.

! Dit apparaat kan soms niet goed werken vanwege statische elektriciteit of andere externe invloeden. In dergelijke situaties kan de normale werking worden hersteld door de stekker uit het stopcontact te halen en weer in het stopcontact te steken.

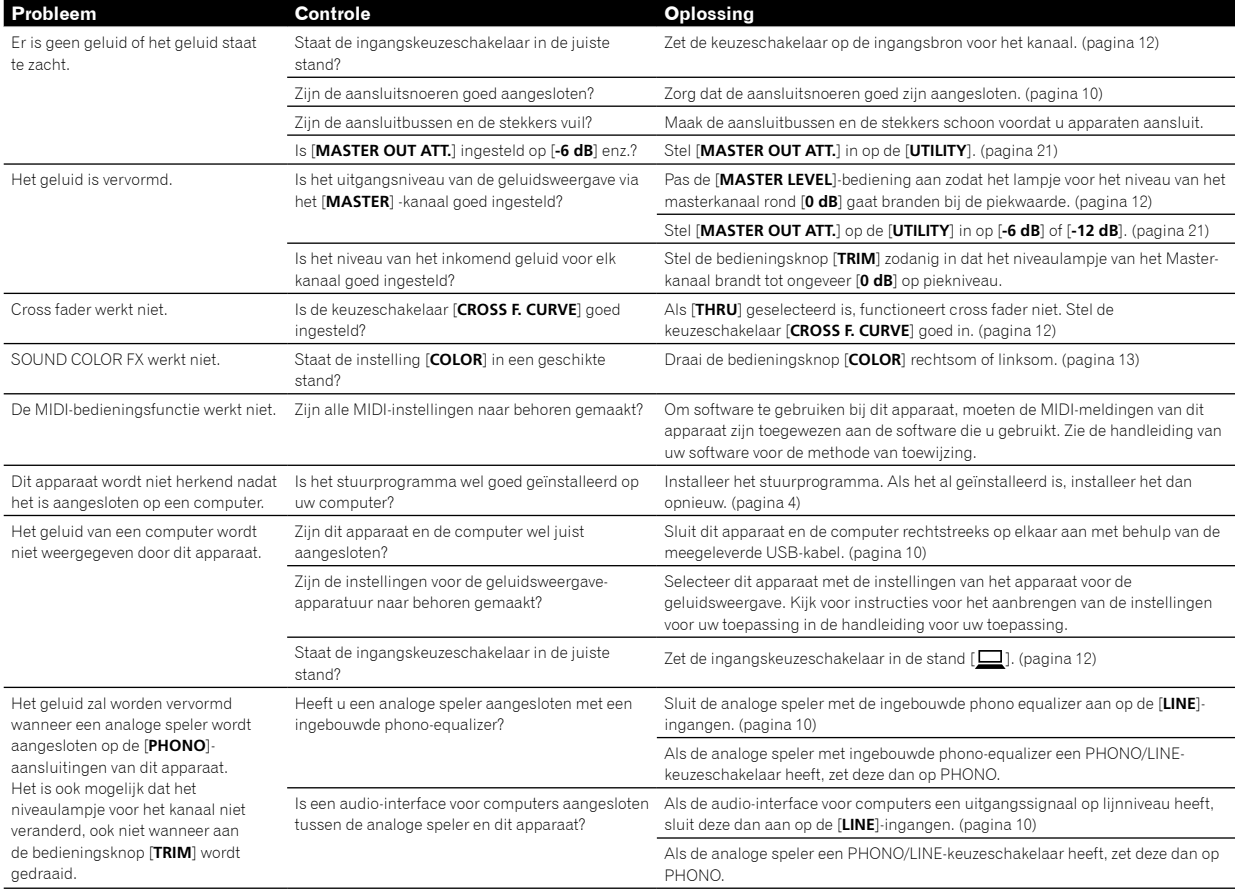

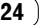

#### <span id="page-24-0"></span>Blokschema

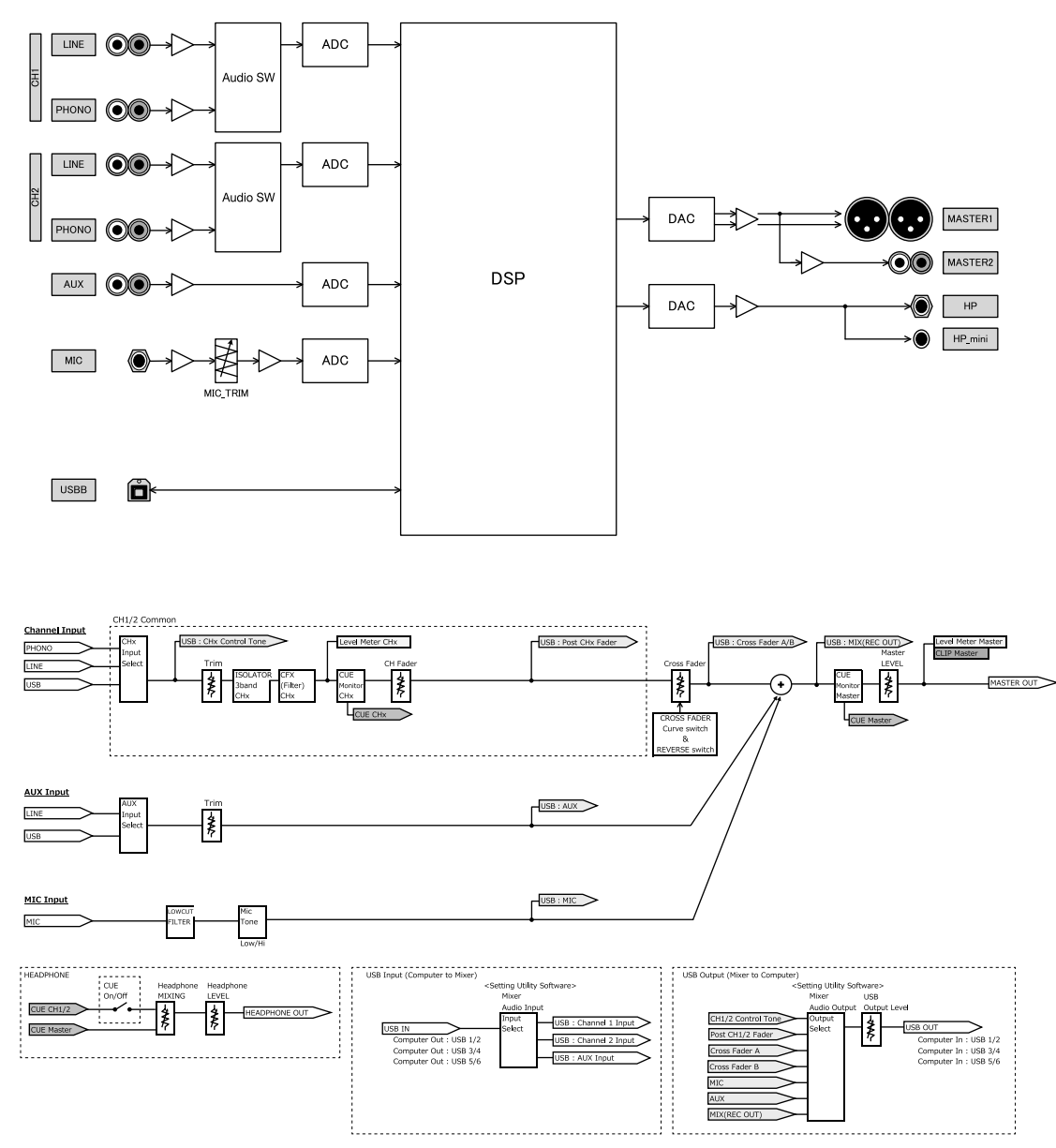

NI  $(25)$ 

#### <span id="page-25-0"></span>Informatie over handelsmerken en gedeponeerde handelsmerken

- ! Pioneer DJ is een handelsmerk van PIONEER CORPORATION, en wordt gebruikt onder licentie.
- Microsoft en Windows zijn gedeponeerde handelsmerken of handelsmerken van Microsoft Corporation in de Verenigde Staten en/of andere landen.
- macOS, OS X, iTunes en Finder zijn handelsmerken van Apple Inc., gedeponeerd in de V.S. en andere landen.
- Intel en Intel Core zijn handelsmerken van Intel Corporation in de V.S. en/of andere landen.
- ASIO is een handelsmerk van Steinberg Media Technologies GmbH.
- Serato DJ, Scratch Live, ITCH en Serato DJ Intro zijn gedeponeerde handelsmerken van Serato Audio Research Ltd., gedeponeerd in de VS en andere landen.

De hierin vermelde namen van bedrijven en hun producten zijn de handelsmerken of geregistreerde handelsmerken van hun respectieve eigenaars.

#### <span id="page-25-1"></span>Waarschuwingen betreffende auteursrechten

Opnamen die u hebt gemaakt, kunnen slechts dienen voor uw eigen luisterplezier en kunnen onder de auteursrechtwetten niet voor andere doeleinden worden gebruikt zonder toestemming van de auteursrechthouder.

- ! Muziek die wordt opgenomen van cd's enzovoort, is beschermd door de auteursrechtwetten van de meeste landen en door internationale verdragen. Het valt onder de verantwoordelijkheid van de persoon die de muziek heeft opgenomen erop toe te zien dat de opnamen op legale wijze worden gebruikt.
- Bij het behandelen van muziek die door downloaden van Internet e.d. is verkregen, is het de volledige verantwoordelijkheid van de persoon die het downloaden heeft verricht er op toe te zien dat de muziek wordt gebruikt in overeenstemming met de voorwaarden van het download-contract.
- ! De technische gegevens en het ontwerp van dit product kunnen vanwege voortgaande verbetering zonder voorafgaande kennisgeving worden gewijzigd.

© 2017 Pioneer DJ Corporation. Alle rechten voorbehouden. <DRI1529-A>